**Object Storage Service**

## **Image Processing Feature Guide(Paris Region)**

**Issue** 01 **Date** 2020-03-31

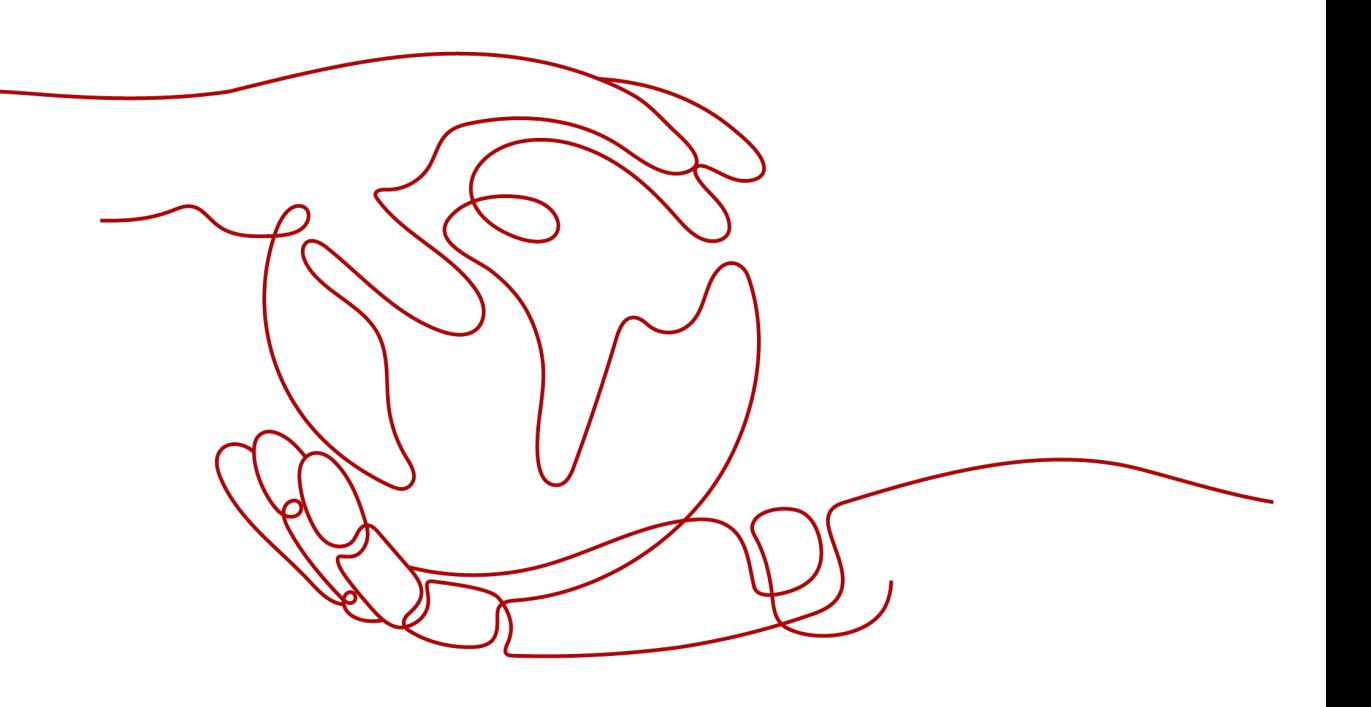

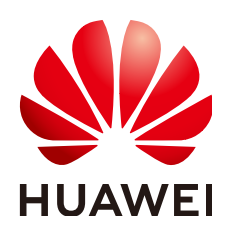

**HUAWEI TECHNOLOGIES CO., LTD.**

#### **Copyright © Huawei Technologies Co., Ltd. 2024. All rights reserved.**

No part of this document may be reproduced or transmitted in any form or by any means without prior written consent of Huawei Technologies Co., Ltd.

#### **Trademarks and Permissions**

**ND** HUAWEI and other Huawei trademarks are trademarks of Huawei Technologies Co., Ltd. All other trademarks and trade names mentioned in this document are the property of their respective holders.

#### **Notice**

The purchased products, services and features are stipulated by the contract made between Huawei and the customer. All or part of the products, services and features described in this document may not be within the purchase scope or the usage scope. Unless otherwise specified in the contract, all statements, information, and recommendations in this document are provided "AS IS" without warranties, guarantees or representations of any kind, either express or implied.

The information in this document is subject to change without notice. Every effort has been made in the preparation of this document to ensure accuracy of the contents, but all statements, information, and recommendations in this document do not constitute a warranty of any kind, express or implied.

## **Security Declaration**

## **Vulnerability**

Huawei's regulations on product vulnerability management are subject to the Vul. Response Process. For details about this process, visit the following web page:

<https://www.huawei.com/en/psirt/vul-response-process>

For vulnerability information, enterprise customers can visit the following web page: <https://securitybulletin.huawei.com/enterprise/en/security-advisory>

## **Contents**

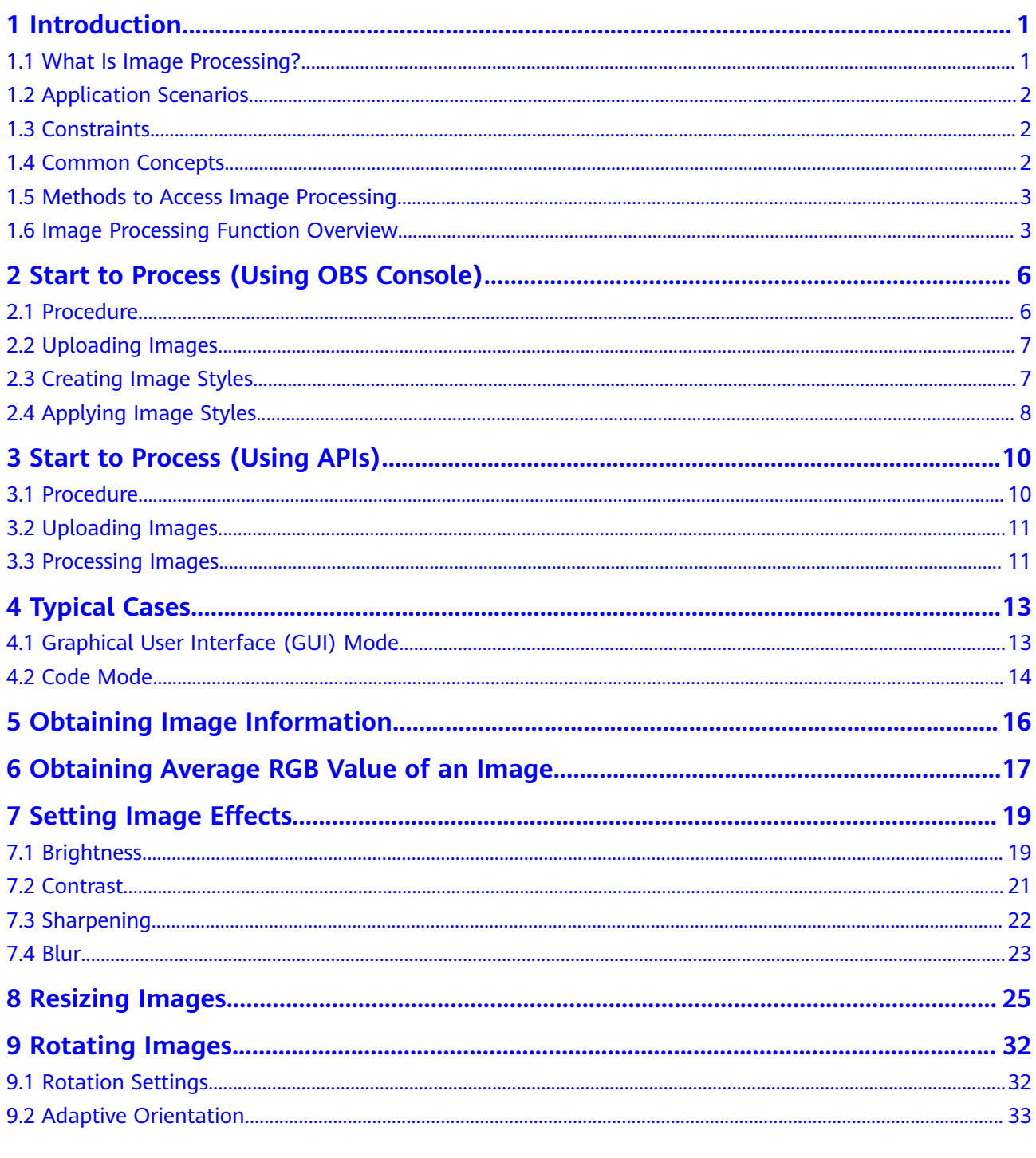

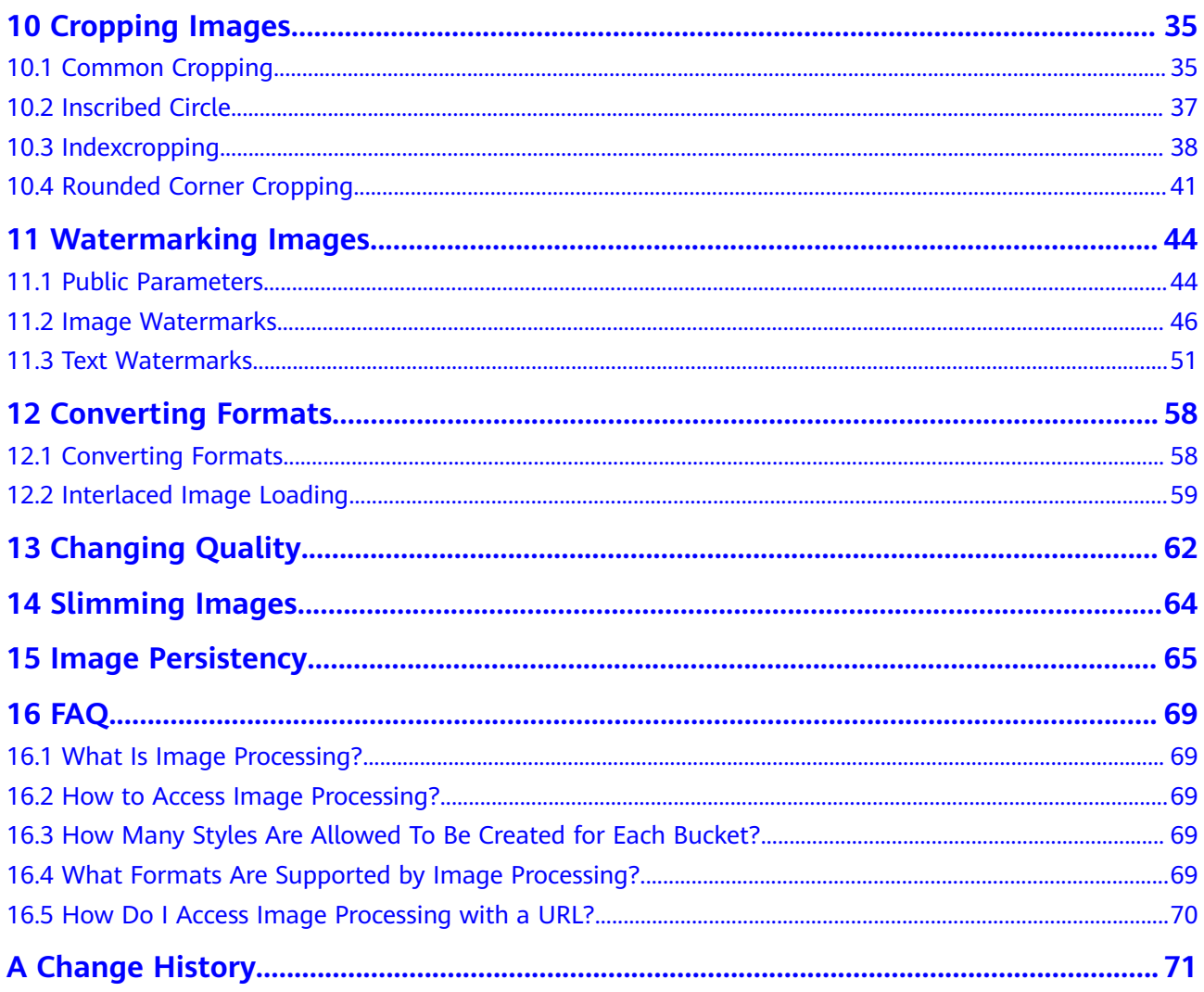

## **1 Introduction**

## <span id="page-5-0"></span>**1.1 What Is Image Processing?**

## **Introduction**

Image processing is a feature integrated in Object Storage Service (OBS). It provides stable, secure, efficient, and inexpensive image processing services. By using this feature, you can slim, crop, resize, and watermark images, as well as convert the formats of images.

You can access this feature via OBS Console and REST APIs, to process images stored in OBS anytime and anywhere and obtain the processed images right away.

## **Architecture**

You can upload your images to OBS using OBS Console, OBS clients, REST APIs, or third-party clients. Before downloading and using an image, you can create an image style or input image processing parameters to process it, such as cropping and compressing. You can obtain the new URL of that image after processing it with styles or parameters. **Figure 1-1** illustrates the architecture of the image processing function.

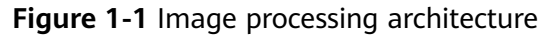

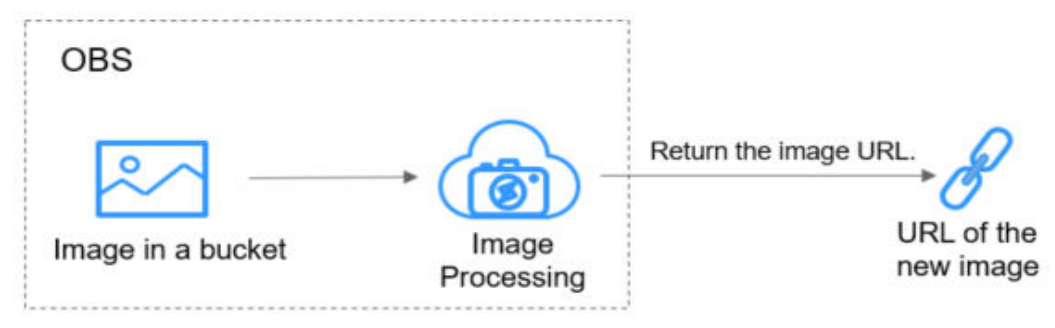

## <span id="page-6-0"></span>**1.2 Application Scenarios**

Image processing enables you to resize, crop, or compress images on cloud. You do not have to download space-consuming software to your local computers.

For example, you can add effects to or resize images in your cloud album anytime and anywhere, and quickly share the images with your friends online.

## **1.3 Constraints**

## **Operations**

- All image processing operations will not change original images.
- Cold storage does not support image processing.
- OBS buckets that use SSE-KMS do not support image processing.
- Currently, only buckets of version 3.0 support image processing. To check a bucket's version, go to the **Basic Information** area on the bucket's **Overview** page.
- If an image is set to be accessible by anonymous users, the image can be accessed directly through a web browser and signature is not required in image processing requests. Example:

https://bucketname.obs.region.example.com/example.jpg?x-imageprocess=style/stylename

## **Images**

- Supported original formats: JPG, JPEG, PNG, BMP, WebP, GIF, and TIFF.
- Supported target formats: JPG, PNG, BMP, and WebP.
- The supported maximum size of an image is 25 MB, with maximum width of 4096 px and height of 5000 px after processing.
- An animated image (like a GIF or WebP image) will be returned without processing if it is greater than 2 MB in size or has over 50 frames.
- Currently, processing images in CMYK may change their color.

## **Commands**

Commands are not allowed to have more than 512 characters, and the maximum number of commands is 20.

## **1.4 Common Concepts**

## **Style**

A style is an aggregation of parameters or image processing operations. When performing the same operations on multiple images, you can create an image style as a template to avoid repetitive operations. Each bucket supports a maximum of 100 styles.

## <span id="page-7-0"></span>**Exif Information**

Exchangeable Image File (Exif) information exists in images shot by camera or cellphone. Exif information is embedded into images in JPEG or TIFF format. It includes the shooting parameters, such as the camera type, shooting time, and shooting mode, as well as the thumbnail, and other property information of the image.

## **1.5 Methods to Access Image Processing**

You can access image processing in the following ways:

Log in to OBS Console to preview image effects in different style templates.

On the image processing page of OBS Console, you can create a style template by configuring parameters on the GUI or by coding. You can view the effect of the style template in the preview area. After creating an image style template, you can copy the link to obtain the new image URL.

For details about how to quickly get started on OBS Console, see **[Procedure](#page-10-0)**.

Use applications to call REST APIs to access the image processing.

OBS provides REST APIs. In the REST architectural architecture, resources on a network are identified by Uniform Resource Identifiers (URIs). Applications on clients locate resources using Uniform Resource Locators (URLs). The URL is in the **https://**Endpoint**/**uri format. You can obtain the processed image simply by putting a URL that complies with the command rules of image processing in a browser. For more API access information, see the *Object Storage Service* API Reference.

For details about how to quickly get started through the API, see **[Procedure](#page-14-0)**.

## **1.6 Image Processing Function Overview**

**Table 1-1** lists the functions provided by the image processing feature in OBS.

| <b>Function</b>                                 | <b>Description</b>                                                                                 | <b>Use</b>                                   |
|-------------------------------------------------|----------------------------------------------------------------------------------------------------|----------------------------------------------|
| <b>Obtaining</b><br>Image<br><b>Information</b> | Obtains the basic information of an<br>image, including: format, size, and<br>average color value. | Calling APIs                                 |
| <b>Brightness</b>                               | Enhances image effects, including<br>brightness, contrast ratio, sharpness, and<br>blur.           | Console GUI<br>Coding<br><b>Calling APIs</b> |
| <b>Resizing</b><br><b>Images</b>                | Resizes images based on specified width<br>and height.                                             | Coding<br><b>Calling APIs</b>                |

**Table 1-1** Image processing functions

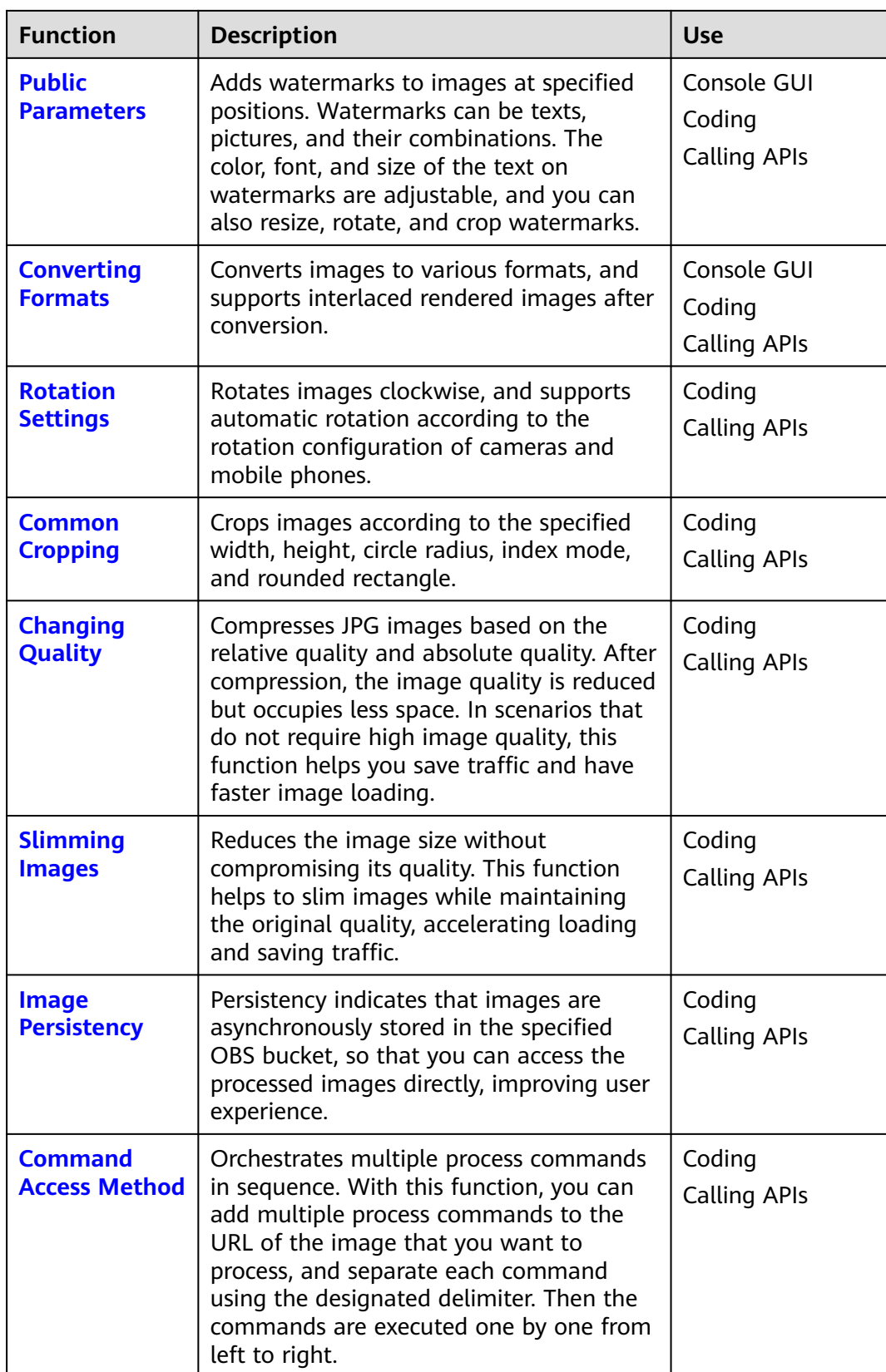

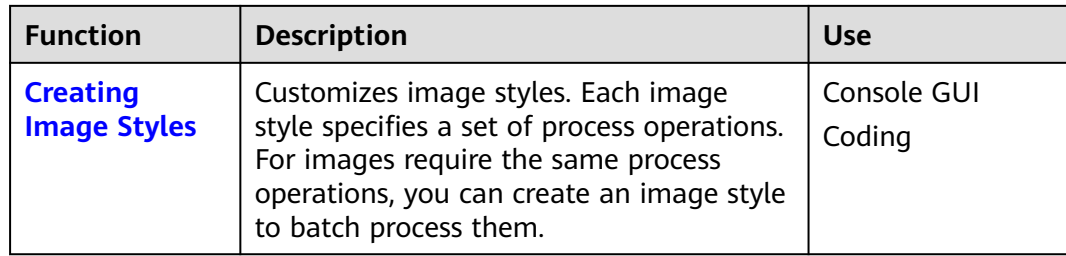

# <span id="page-10-0"></span>**2 Start to Process (Using OBS Console)**

## **2.1 Procedure**

On the image processing page of OBS Console, you can create a style template by configuring parameters on the GUI or by coding. You can view the effect of the style template in the preview area. After creating an image style template, you can copy the link to obtain the new image URL.

**Figure 2-1** shows the procedure of accessing and using Image Processing on OBS Console.

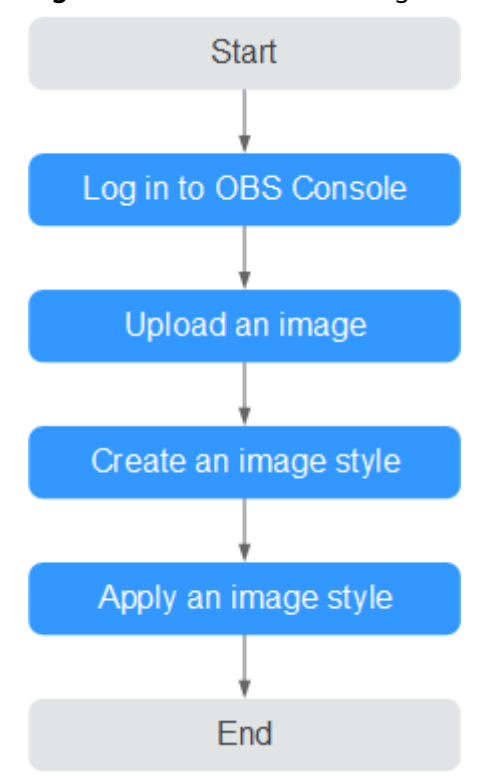

**Figure 2-1** Flowchart of using OBS Console

## <span id="page-11-0"></span>**2.2 Uploading Images**

You can upload images using OBS Console, OBS Browser+, and REST APIs.

This section describes how to upload images on OBS Console. Skip this section if the image to be processed has existed in the bucket.

#### $\Box$  Note

For details about the restrictions on the format and size of an uploaded image, see **[Constraints](#page-6-0)**.

#### **Prerequisites**

At least one bucket has been created.

#### **Procedure**

- **Step 1** On the console homepage, click **Service List** in the upper left corner and choose **Storage** > **Object Storage Service**.
- **Step 2** In the bucket list, click the bucket you want to go to the **Objects** page.
- **Step 3** Click **Upload Object**. The **Upload Object** page is displayed.
- **Step 4** Select the image that you want to upload and click **Open**.
- **Step 5** Click **Upload**.

**----End**

## **2.3 Creating Image Styles**

#### **Context**

By creating image styles, you can process the image such as cropping, compressing, and watermarking. Each image style specifies a set of process operations. For images require the same process operations, you can create an image style to batch process them. Once a style is successfully created, it can be used by multiple images in the bucket.

When creating styles, you can view the style effects of the sample image on the right.

When using REST APIs to access image processing, you can call the style name in the URL to avoid entering complex commands. For details about the domain name rules for API access, see **[Style Access Method](#page-16-0)**.

You can create a maximum of 100 styles for one bucket at one time.

You can create image processing styles or replicate existing image processing styles from another bucket.

## <span id="page-12-0"></span>**Creating an Image Processing Style**

- **Step 1** On the console homepage, click **Service List** in the upper left corner and choose **Storage** > **Object Storage Service**.
- **Step 2** Click a desired bucket name. In the navigation pane, choose **Image Processing**.
- **Step 3** Click **Create**. The style editing page is displayed.
- **Step 4** On the editing page, you can edit the style name and basic properties. You can also set the resize mode, as well as perform operations like rotation/cropping, watermarking, and image output.
	- Style Name

Input an easy-to-remember style name. Only letters (uppercase and lowercase), digits, periods (.), underlines (\_), and hyphens (-) are allowed. The style name contains 1 to 256 characters, for example, **rotate\_0001**.

**Edit Mode** 

You can either choose GUI mode for visible editing, or choose Code mode.

An example code is as follows:

image/sharpen,100/blur,r\_1,s\_1/resize,m\_lfit,h\_400,w\_400,limit\_1

Parameter settings

You can set image effects, resizing, watermarks, and output parameter values.

**Step 5** After finishing editing the image style, click **OK** to save the style. The new style will be displayed in the style list.

**----End**

## **2.4 Applying Image Styles**

When a created image style exists in a bucket, use either of the following methods to apply the image style:

- **Copying Link:** On OBS console, obtain the image URL when previewing the image on the details page. Enter the URL in the address bar of a browser, and you can obtain the processed image. **Copying Links** shows the procedure in detail.
- **Concatenating domain names**: Concatenate a domain name by referring to the following rule, enter it in the address bar of a browser, and obtain the processed image.

<Image URL>?x-image-process=style/<Style name>

The image URL can be obtained from the object details page. For details, see **[Editing Domain Names](#page-13-0)**. The style name is the one defined when the style was created. A style name can contain only uppercase or lowercase letters, digits, periods (.), underscores (\_), and hyphens (-) and is 1 to 256 characters long, for example, **rotate\_0001**.

## **Copying Links**

**Step 1** On the console homepage, click **Service List** in the upper left corner and choose **Storage** > **Object Storage Service**.

- <span id="page-13-0"></span>**Step 2** Click the name of the bucket that houses the desired style. The **Objects** page is displayed.
- **Step 3** Click the name of an existing image or of a newly uploaded image. The details page is displayed.
- **Step 4** Click the **Preview Image** tab to preview the effect of the current style.
- **Step 5** Click **Copy Link**. After prompted with **Copied successfully**, you can obtain the address of the image that uses styles and then access the image in the browser.

**----End**

#### **Editing Domain Names**

- **Step 1** On the OBS object list page, click an image to be processed. The image details page is displayed.
- **Step 2** Choose **Object ACL** > **Public Permissions** > **Anonymous User** and click **Edit**. In the displayed dialog box, grant the object read permission to anonymous users and click **Save**.
- **Step 3** Click the icon  $\Box$  next to the link to copy the image URL.
- **Step 4** Add **?x-image-process=style/<**Style name**>** behind the copied URL. Enter it in the address bar of a browser, and then you can access the processed image.

#### **Example:**

https://bucketname.obs.region.example.com/example.jpg?x-image-process=style/ stylename

#### $\Box$  Note

The preceding image links and styles are examples for reference only. Change accordingly in practice.

**----End**

## <span id="page-14-0"></span>**3 Start to Process (Using APIs)**

## **3.1 Procedure**

OBS provides REST APIs. Under the RESTful architecture, a resource on a network is identified by a Uniform Resource Identifier (URI). Applications on clients can locate resources using Uniform Resource Locators (URLs). The URL is in the following format: **https://***Endpoint/uri*. You can obtain the processed image simply by inputting a URL that complies with the command rules of Image Processing in the address box of the browser.

**Figure 3-1** shows the procedure of accessing and using Image Processing with the REST API.

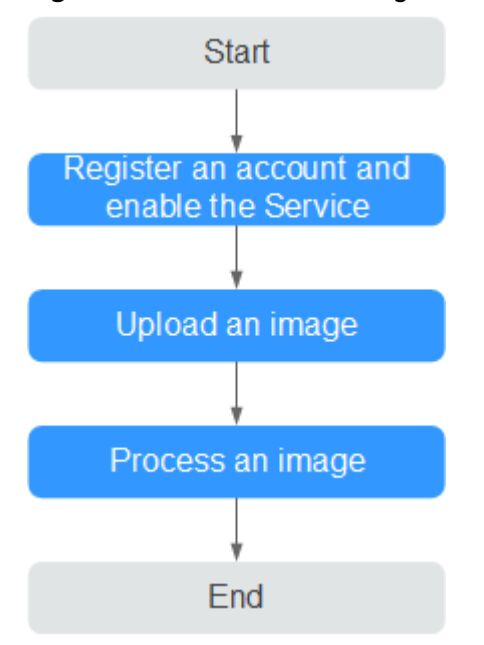

**Figure 3-1** Flowchart of using the REST API

## <span id="page-15-0"></span>**3.2 Uploading Images**

You can upload images using OBS Console, OBS Browser+, and REST APIs.

Skip this section if the image to be processed has existed in the bucket.

#### $\Box$  Note

If you want to use a user-defined domain name for image processing, you need to grant the read permission of the image to anonymous users. For details about how to configure the read permission, see the object ACL configuration in the *Object Storage Service* Permissions Configuration Guide.

## **3.3 Processing Images**

This section describes the URL constitution to process images using REST APIs. Once you have enabled OBS successfully, you can call REST APIs to process images simply by putting a URL that complies with the command rules of image processing in a browser.

#### **URL Constitution**

A URL consists of the OBS domain name, bucket name, the original image name, and processing command or style name.

## **Command Access Method**

URL format: https://bucketName.endpoint/objectName?x-image-process=image/ commands

- endpoint is the endpoint address of the region where the bucket resides. You can obtain the endpoint address from the bucket's basic information. For details about OBS regions and endpoints, see **[Regions and Endpoints](https://support.huaweicloud.com/intl/en-us/eu-west-0-usermanual-obs/obs_03_0152.html)**.
- bucketName is the name of the bucket that accommodates the image to be processed on OBS.
- objectName is the name of the original image stored in the bucketName bucket on OBS. The suffix of the image name must be supported by image processing.
- commands are the processing commands. Three types of delimiters are used between commands or command parameters. See **Delimiters**. If no commands are entered, the original image will be returned.

Example: https://image-demo.obs.region.example.com/example.jpg?x-imageprocess=image/crop,x\_100,y\_50

#### ● **Delimiters**

Delimiters are separation identifiers used in URLs to distinguish one field from another in the command. For details, see **[Table 3-1](#page-16-0)**.

<span id="page-16-0"></span>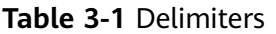

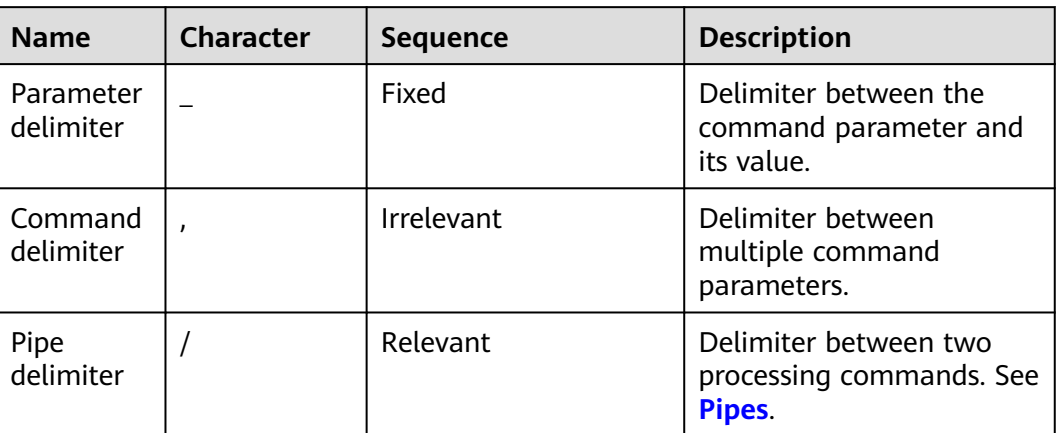

#### ● **Pipes**

If an image is to be processed by multiple operations, such as cropping and resizing, the operation commands need to be connected to each other by the pipe delimiter "/". The processing operations are executed from left to right according to the designated sequence of pipes.

For example, https://image-demo.obs.region.example.com/example.jpg?x-imageprocess=image/resize,w\_100,h\_100/quality,q\_80 has two pipes. The pipes will be executed from left to right in sequence and the command output of the previous pipe will be used as the input of the next pipe.

#### **Style Access Method**

URL format: https://bucketName.endpoint/objectName?x-image-process=style/ stylename.

- endpoint is the endpoint address of the region where the bucket resides. You can obtain the endpoint address from the bucket's basic information. For details about OBS regions and endpoints, see **[Regions and Endpoints](https://support.huaweicloud.com/intl/en-us/eu-west-0-usermanual-obs/obs_03_0152.html)**.
- bucketName is the bucket name on OBS.
- objectName is the name of the original image stored in the bucketName bucket on OBS. The suffix of the image name must be supported by image processing.
- stylename is the style name that has been created in the bucketName bucket on OBS Console. Currently, you cannot perform other operations related to styles by calling REST APIs, such as creating, changing, and deleting styles.

Example: https://image-demo.obs.region.example.com/example.jpg?x-imageprocess=style/stylename

## **4 Typical Cases**

## <span id="page-17-0"></span>**4.1 Graphical User Interface (GUI) Mode**

This section introduces an example of image processing in GUI mode. In this example, a style of a FZShuSong text watermark is created on the top left of the original image.

## **Procedure**

- **Step 1** On the console homepage, click **Service List** in the upper left corner and choose **Storage** > **Object Storage Service**.
- **Step 2** In the bucket list, click the bucket you want to go to the **Objects** page.
- **Step 3** Click **Upload Object**. The **Upload Object** page is displayed.
- **Step 4** Select the image that you want to upload and click **Open**.
- **Step 5** Click **Upload** to upload the image. The uploaded image is displayed in the object list.
- **Step 6** In the navigation pane, choose **Image Processing**.
- **Step 7** Click **Create**. The style editing page is displayed.
- **Step 8** Input the style name **obs-111**. On the editing page, select **GUI**.
- **Step 9** Click **Watermark**.
	- 1. In the drop-down list of watermark types, select **Text watermark**.
	- 2. In the input box, input **Hello**.
	- 3. Select **DroidSansFallback**.
	- 4. Input **600** for text size.
	- 5. Keep the default value **100** for the watermark transparency.

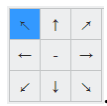

6. Select the top left sign for the watermark location  $\sqrt{1+\sqrt{1+\frac{1}{n}}}\sqrt{1+\sqrt{1+\frac{1}{n}}}\sqrt{1+\sqrt{1+\frac{1}{n}}}\sqrt{1+\sqrt{1+\frac{1}{n}}}\sqrt{1+\sqrt{1+\frac{1}{n}}}\sqrt{1+\sqrt{1+\frac{1}{n}}}\sqrt{1+\sqrt{1+\frac{1}{n}}}\sqrt{1+\sqrt{1+\frac{1}{n}}}\sqrt{1+\sqrt{1+\frac{1}{n}}}\sqrt{1+\sqrt{1+\frac{1}{n}}}\sqrt{1+\sqrt{1+\frac{1}{n}}$ 

- <span id="page-18-0"></span>7. Keep the disabled state for text shadow .
- 8. Keep the default value **10** for both the vertical margin and horizontal margin.

The style effect will be displayed on the right in real time. **Figure 4-1** shows the final style effects.

**Figure 4-1** Style obs-111

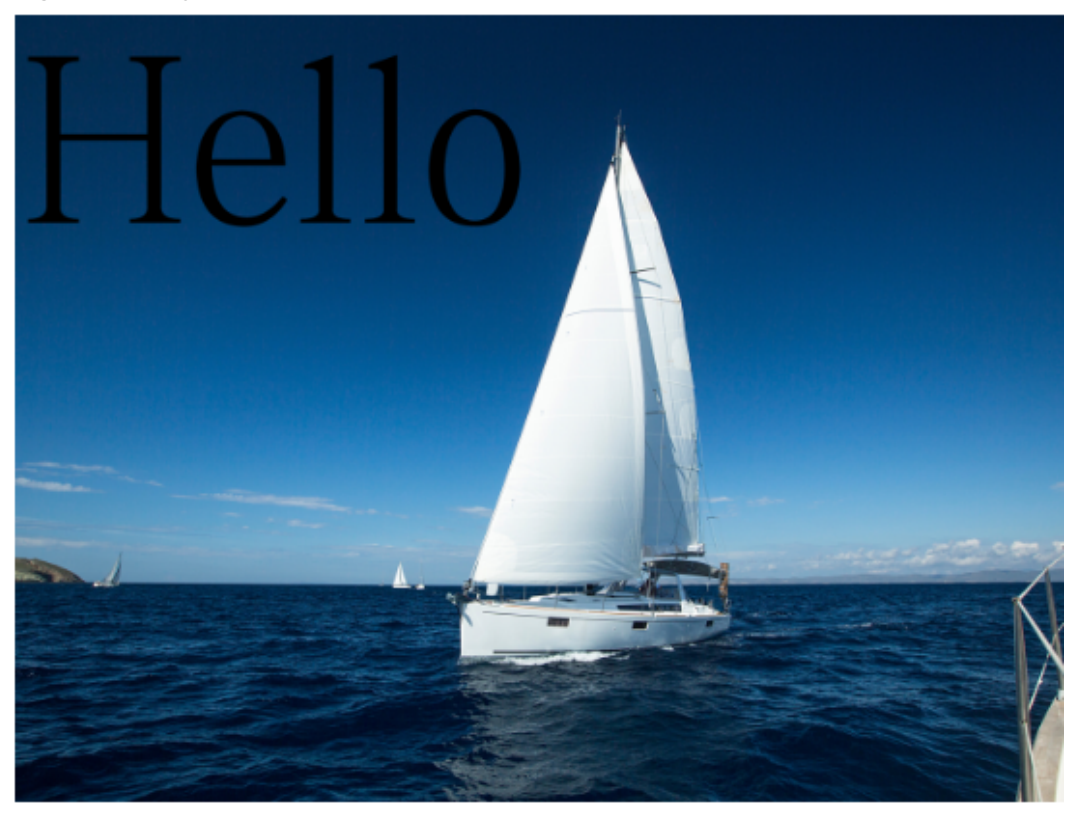

- **Step 10** After finishing editing the image style, click **OK** to save the style. The new style **obs-111** will be displayed in the style list.
- **Step 11** In the navigation pane, choose **Objects**. Click **mountain.jpg** in the object list to go to the file details page.
- **Step 12** Click the **Preview Image** tab to preview the effect of the current style.
- **Step 13** Click **Copy Link**. After prompted with **Copied successfully**, you can obtain the access address of the image file.

**----End**

## **4.2 Code Mode**

This section shows an example of how to create a resizing style in code mode on OBS Console.

## **Procedure**

- **Step 1** On the console homepage, click **Service List** in the upper left corner and choose **Storage** > **Object Storage Service**.
- **Step 2** In the bucket list, click the bucket you want to go to the **Objects** page.
- **Step 3** Click **Upload Object**. The **Upload Object** page is displayed.
- **Step 4** Select the image that you want to upload and click **Open**.
- **Step 5** Click **Upload** to upload the image. The uploaded image is displayed in the object list.
- **Step 6** In the navigation pane, choose **Image Processing**.
- **Step 7** Click **Create**. The style editing page is displayed.
- **Step 8** Input the style name **style002**. On the editing page, select **Code**.
- **Step 9** In the code input box, input the following command and parameters for resizing.

Specify a rectangle, whose w and h equal 100. Lock the aspect ratio, and obtain the smallest image in the extended area of the 100 x 100 rectangle.

image/resize,m\_mfit,h\_100,w\_100

The style effect will be displayed on the right in real time. **Figure 4-2** shows the final style effects.

#### **Figure 4-2** Style style002

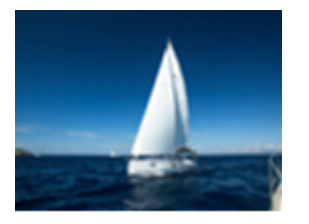

- **Step 10** After finishing editing the image style, click **OK** to save the style. The new style **style002** will be displayed in the style list.
- **Step 11** In the navigation pane, choose **Objects**. Click **mountain.jpg** in the object list to go to the file details page.
- **Step 12** Click the **Preview Image** tab to preview the effect of the current style.
- **Step 13** Click **Copy Link**. After prompted with **Copied successfully**, you can obtain the access address of the image file.

**----End**

## <span id="page-20-0"></span>**5 Obtaining Image Information**

You can obtain the information of an image by making an API call only.

Image information includes some basic information about the image: width, height, and the file size and format of the image. If there is **[Exif Information](#page-7-0)**, the Exif information will be returned in JSON format.

Operation name: info

## **Example**

Query **example.jpg** information.

https://obs.region.example.com/image-demo/example.jpg?x-imageprocess=image/info

```
{ 
    "format":"JPEG",
     "height":2000,
     "size":1046583,
     "width":2668
}
```
## <span id="page-21-0"></span>**6 Obtaining Average RGB Value of an Image**

You can obtain the average RGB value of an image by making an API call only.

This operation enables you to obtain the average RGB value of an image, which is returned as a hexadecimal value in JSON format.

Operation name: average-hue

#### **Example**

You can access the following address through a web browser and obtain the average RGB value of the **example.jpg** image:

https://obs.region.example.com/image-demo/example.jpg?x-imageprocess=image/average-hue

If information similar to the following is displayed, the average RGB value of the image is obtained successfully:

{"RGB":"#28577D"}

The original image of **example.jpg** is as follows:

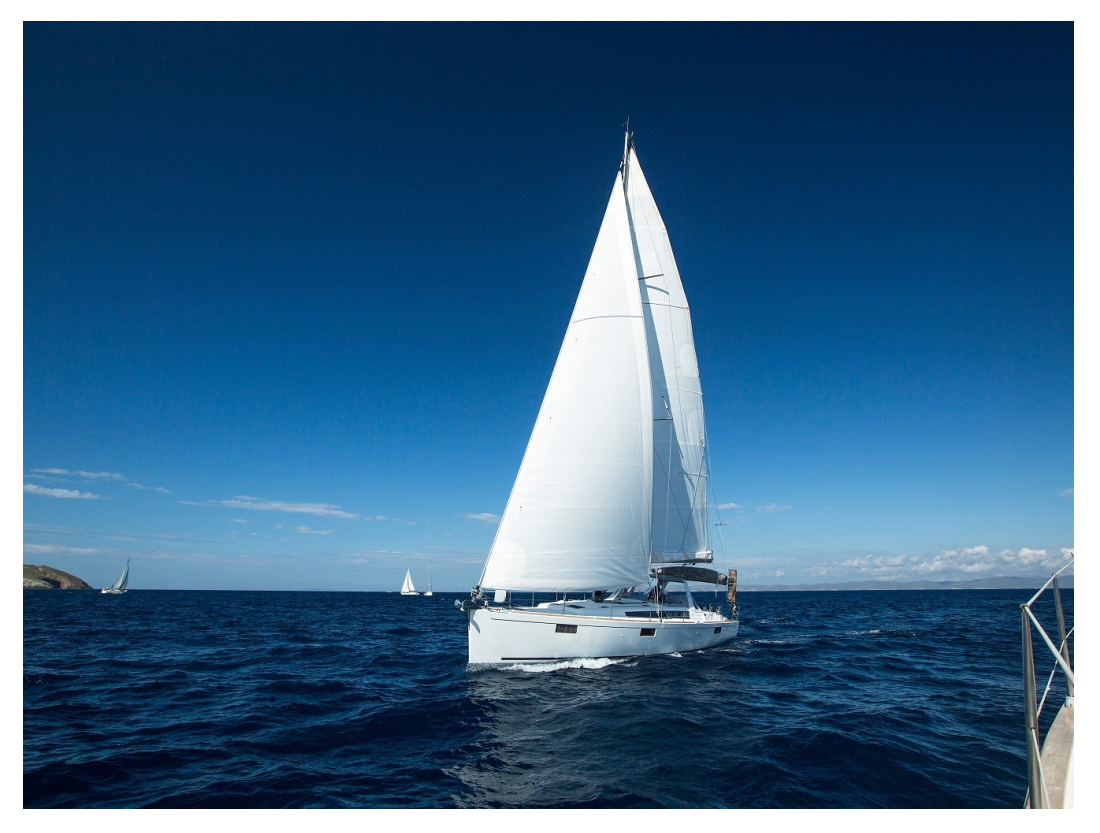

The obtained average RGB value (#28577D) is:

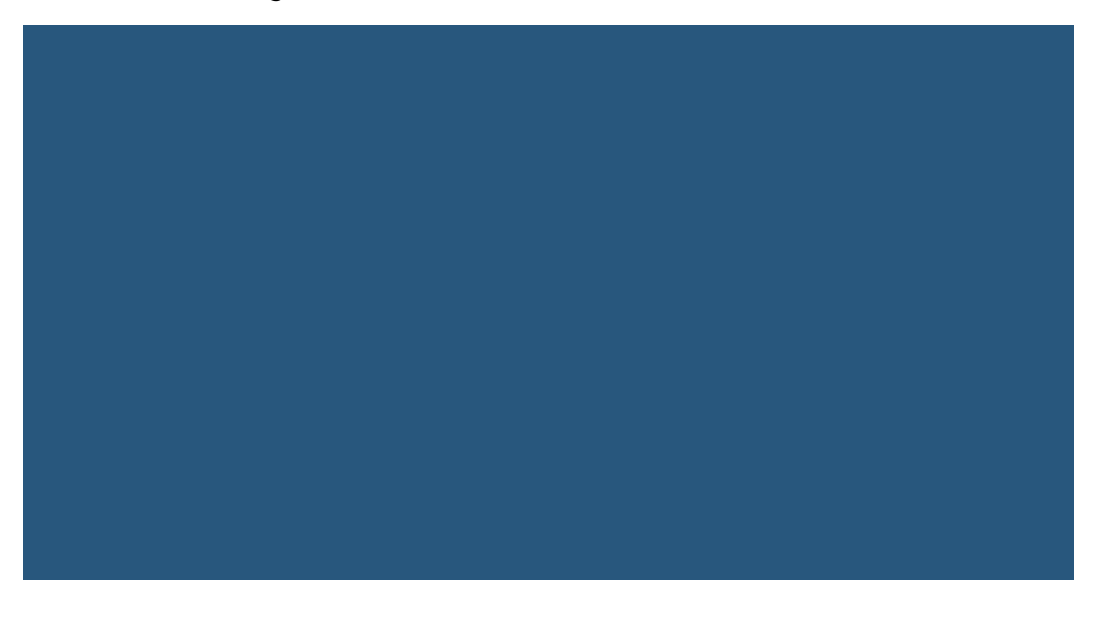

## **7 Setting Image Effects**

## <span id="page-23-0"></span>**7.1 Brightness**

You can use the GUI, code, or APIs to configure the brightness of an image.

**Table 7-1** lists the parameters in detail.

Operation name: bright

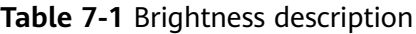

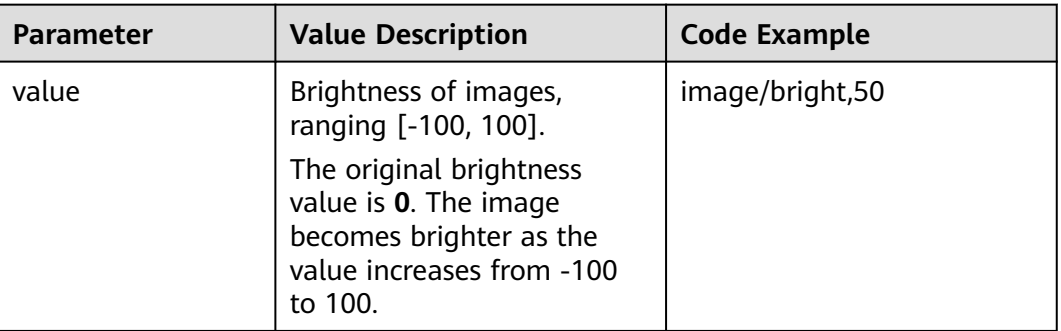

## **Example**

● Set the brightness to **50**.

https://obs.region.example.com/image-demo/example.jpg?x-imageprocess=image/bright,50

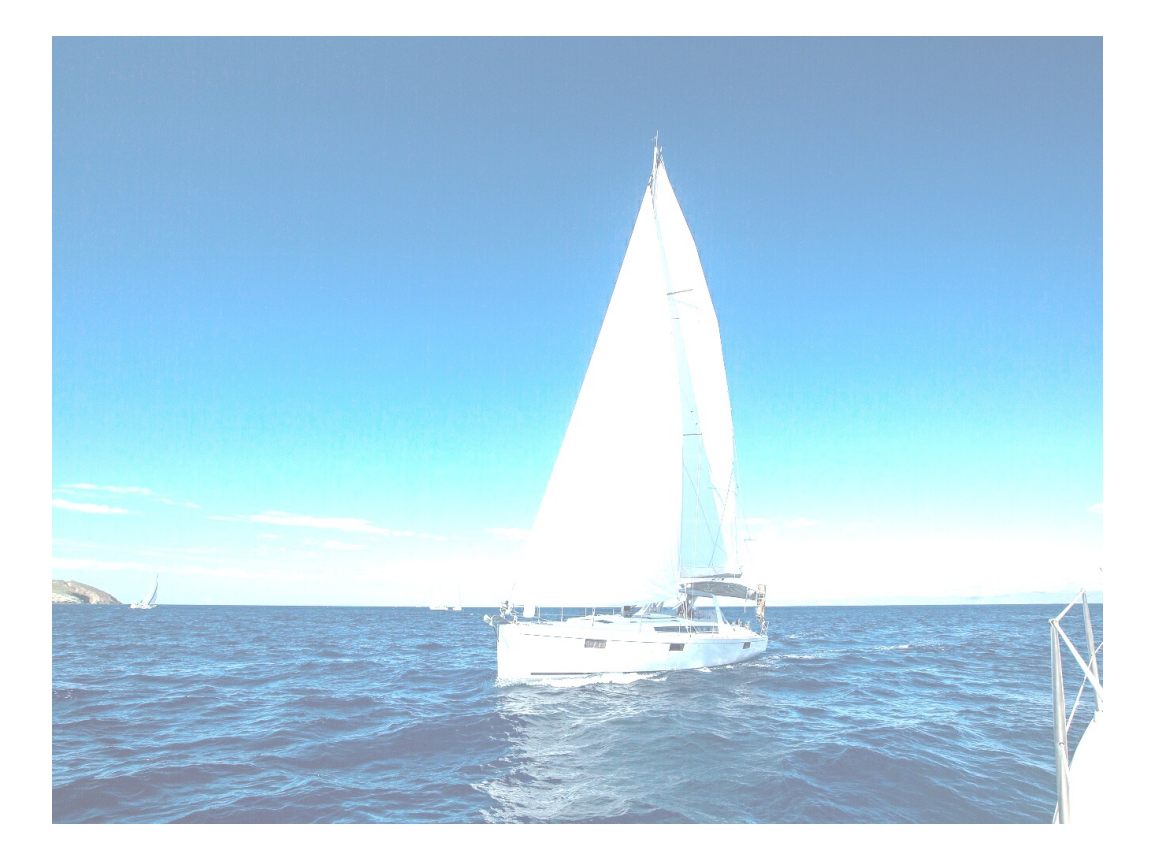

Set the brightness to -50.

https://obs.region.example.com/image-demo/example.jpg?x-imageprocess=image/bright,-50

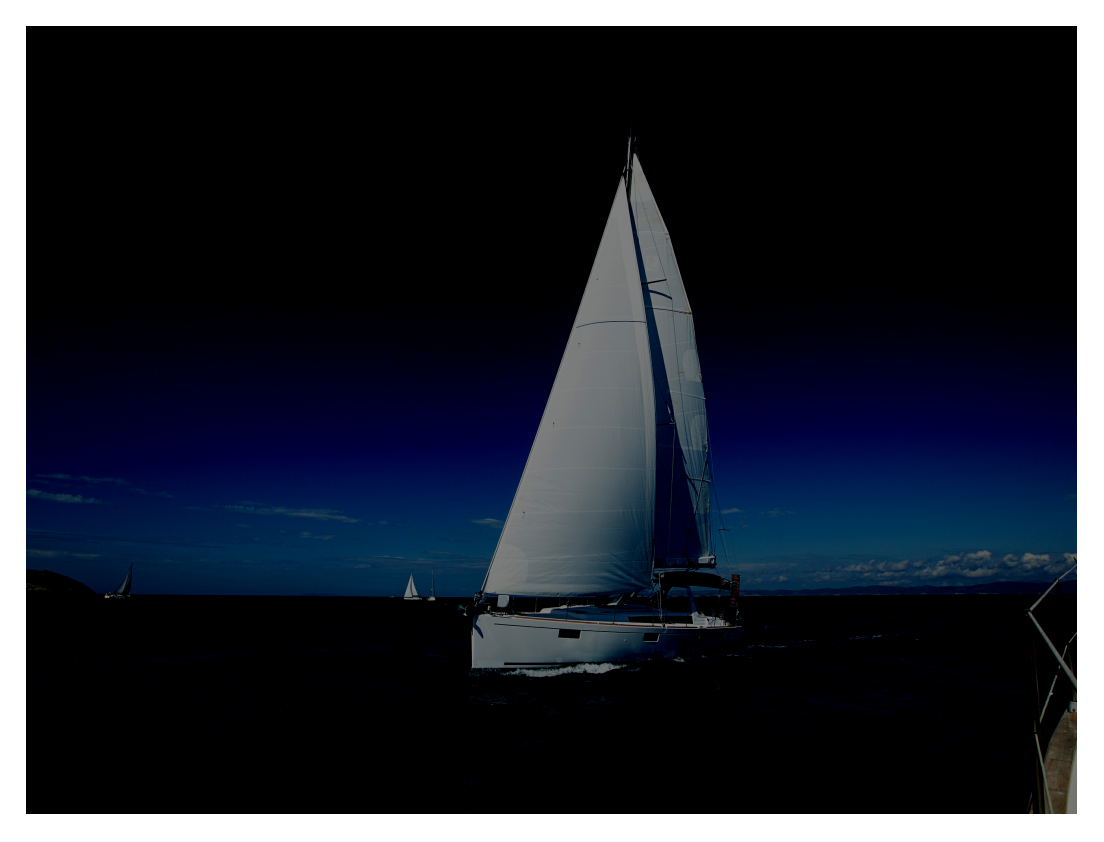

## <span id="page-25-0"></span>**7.2 Contrast**

You can use the GUI, code, or APIs to configure the contrast of an image.

**Table 7-2** lists the parameters in detail.

Operation name: contrast

#### **Table 7-2** Contrast description

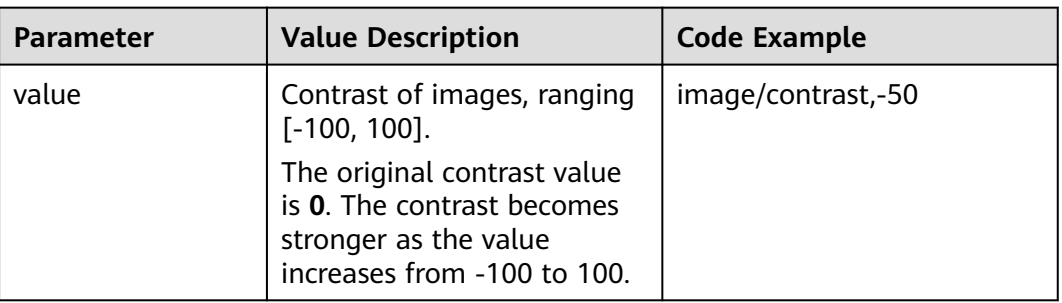

## **Example**

● Set the contrast to **-50**.

https://obs.region.example.com/image-demo/example.jpg?x-imageprocess=image/contrast,-50

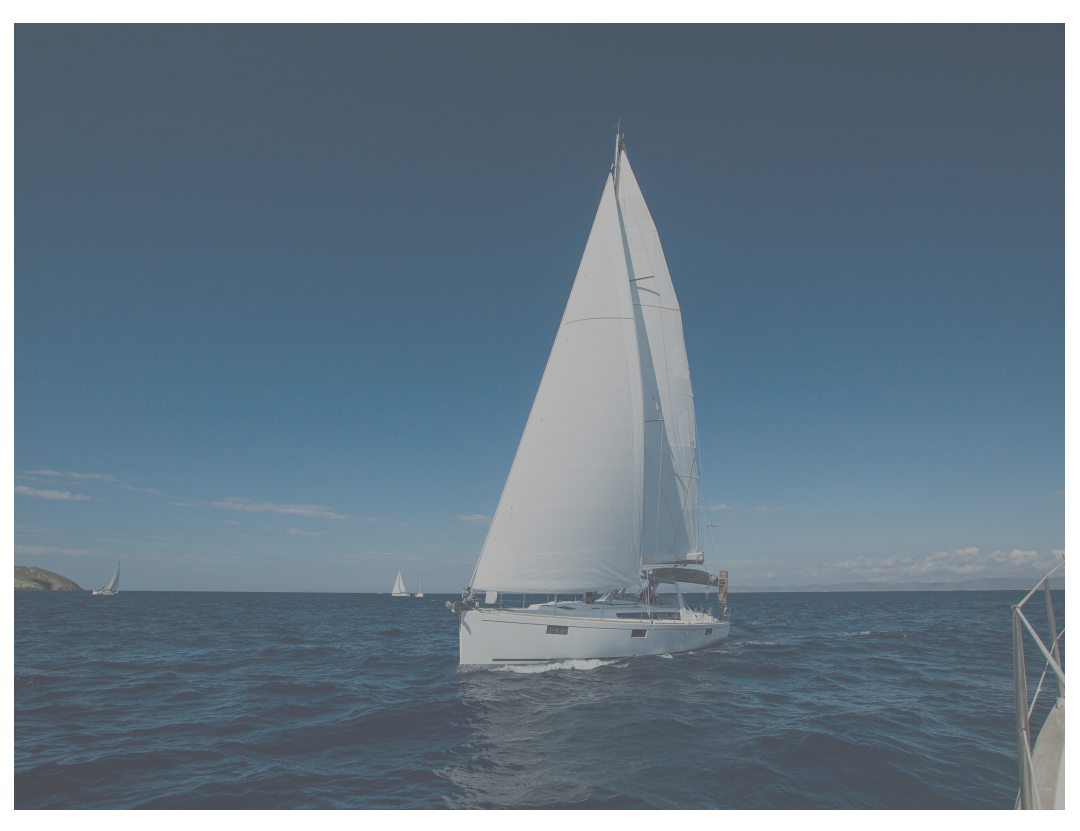

## <span id="page-26-0"></span>**7.3 Sharpening**

You can use the GUI, code, or APIs to configure the sharpness of an image.

**Table 7-3** lists the parameters in detail.

Operation name: sharpen

#### **Table 7-3** Sharpen description

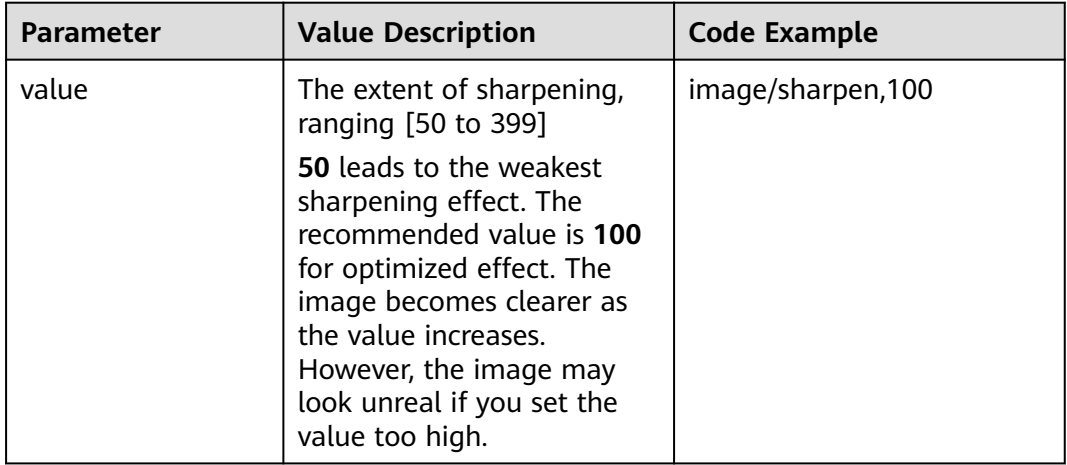

## **Example**

● Set the sharpening value to **100**.

https://obs.region.example.com/image-demo/example.jpg?x-imageprocess=image/sharpen,100

<span id="page-27-0"></span>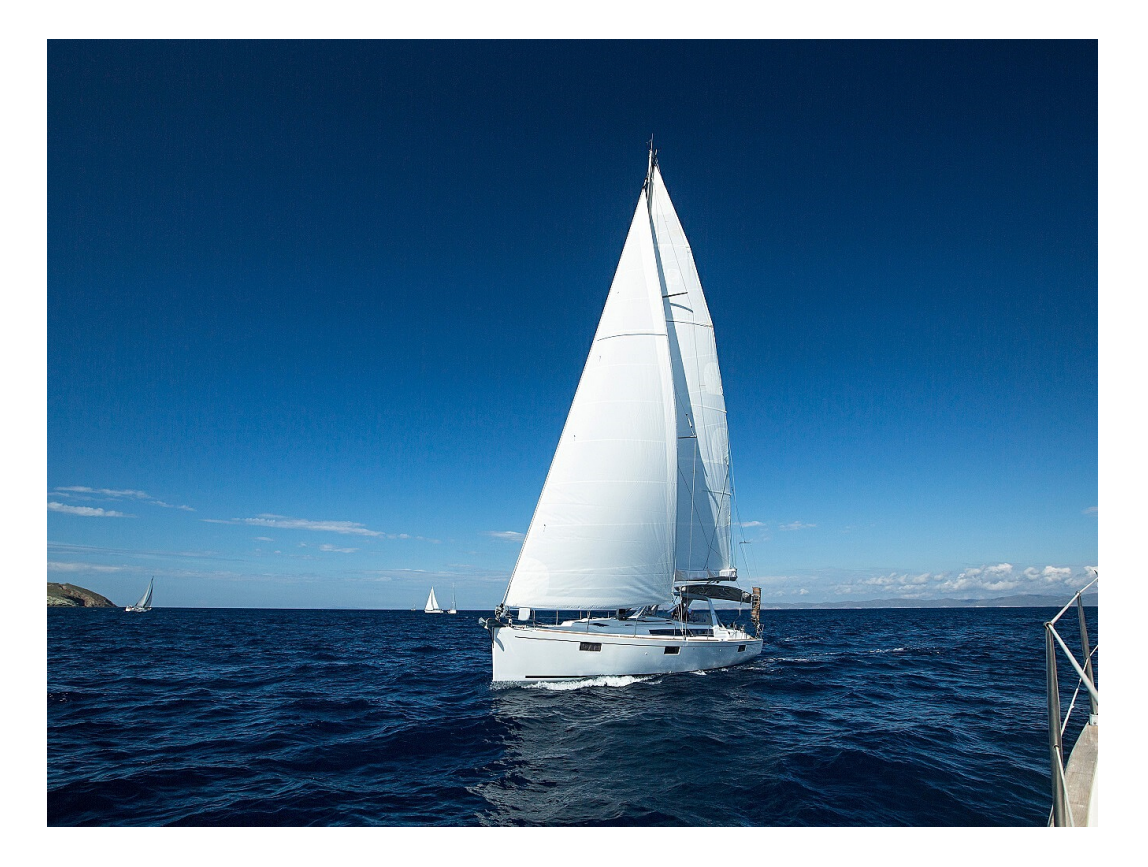

## **7.4 Blur**

You can use the GUI, code, or APIs to configure the blur of an image.

**Table 7-4** lists the parameters in detail.

Operation name: blur

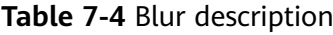

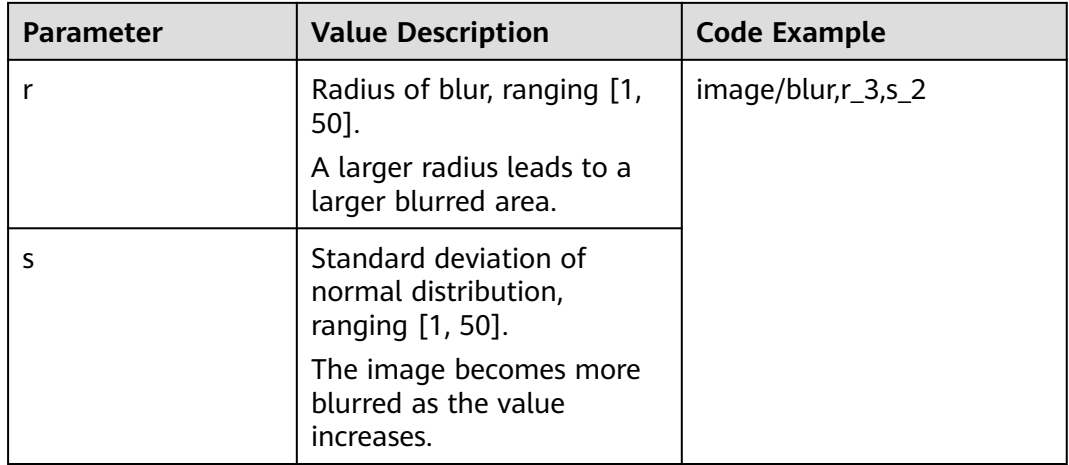

#### $\Box$  Note

In GUI mode, the parameter **r** and **s** increase or decrease simultaneously.

## **Example**

#### ● Set **r** to **3** and **s** to **2**.

https://obs.region.example.com/image-demo/example.jpg?x-imageprocess=image/blur,r\_3,s\_2

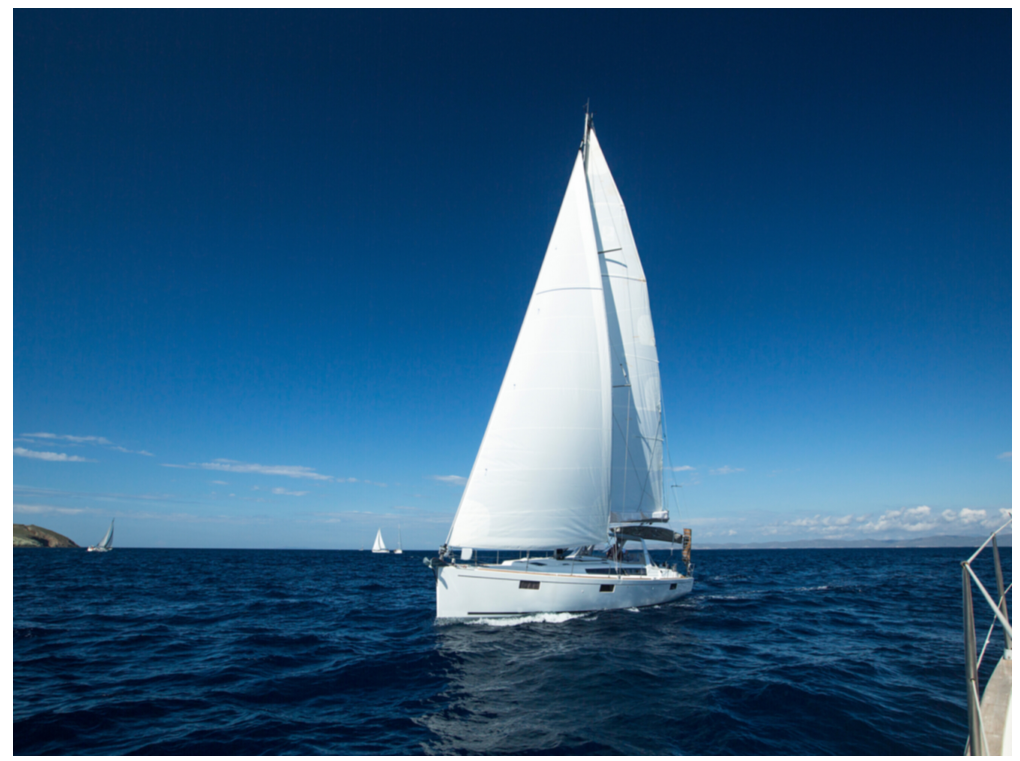

## **8 Resizing Images**

<span id="page-29-0"></span>You can use the GUI, code, or APIs to resize images. Images can be resized based on a specific rule or based on a fixed width, height, or percentage.

#### $\Box$  Note

- A long side refers to the side with a larger ratio of its original size to its target size, and a short side refers to the side with a smaller ratio. Assume that the original size of an image is 400  $\times$  200 pixels and it is resized to 100  $\times$  100 pixels. The ratio of 400 pixels to 100 pixels is 4, that of 200 pixels to 100 pixels is 2, and 4 is larger than 2, so the long side is 400 pixels and the short side is 200 pixels.
- For a target image after resizing, its long side cannot exceed 9,999 pixels, and the product of its width and height cannot exceed 24,999,999 pixels.
- If you only specify the height or width for resizing, the target image keeps the same aspect ratio as the original image and is returned in the original image's format.
- By default, the resize operation is not allowed to scale up an image. If you want an image to become larger after resizing, you need to set **limit** to **0** to obtain the enlarged image, or the original image will be returned. To do this, use the following format: https://obs.region.example.com/image-demo/example.jpg?x-image-process=image/ resize,w\_500,limit\_0

**[Table 8-1](#page-30-0)** describes the parameters in the resize operation.

<span id="page-30-0"></span>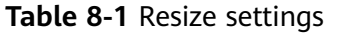

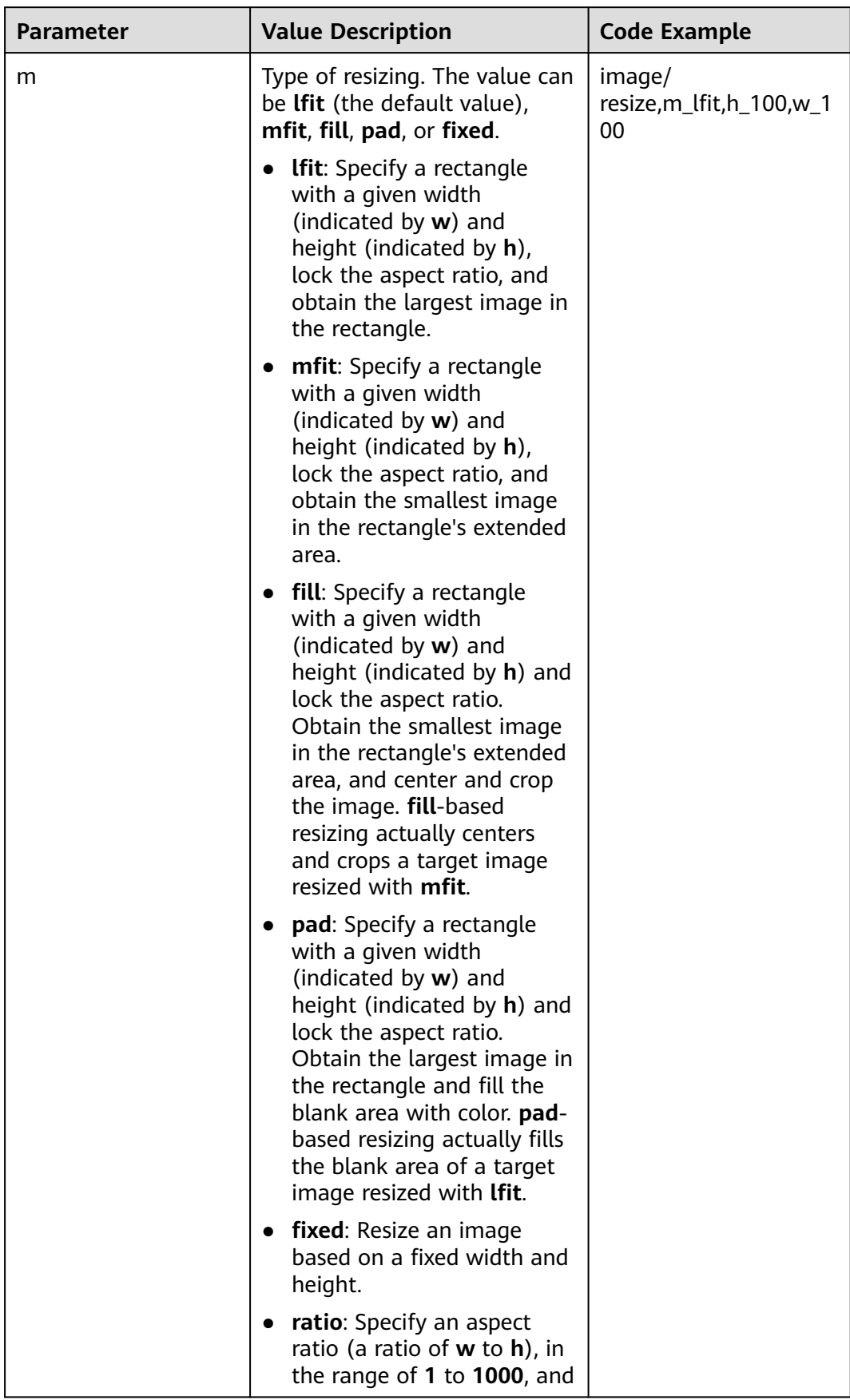

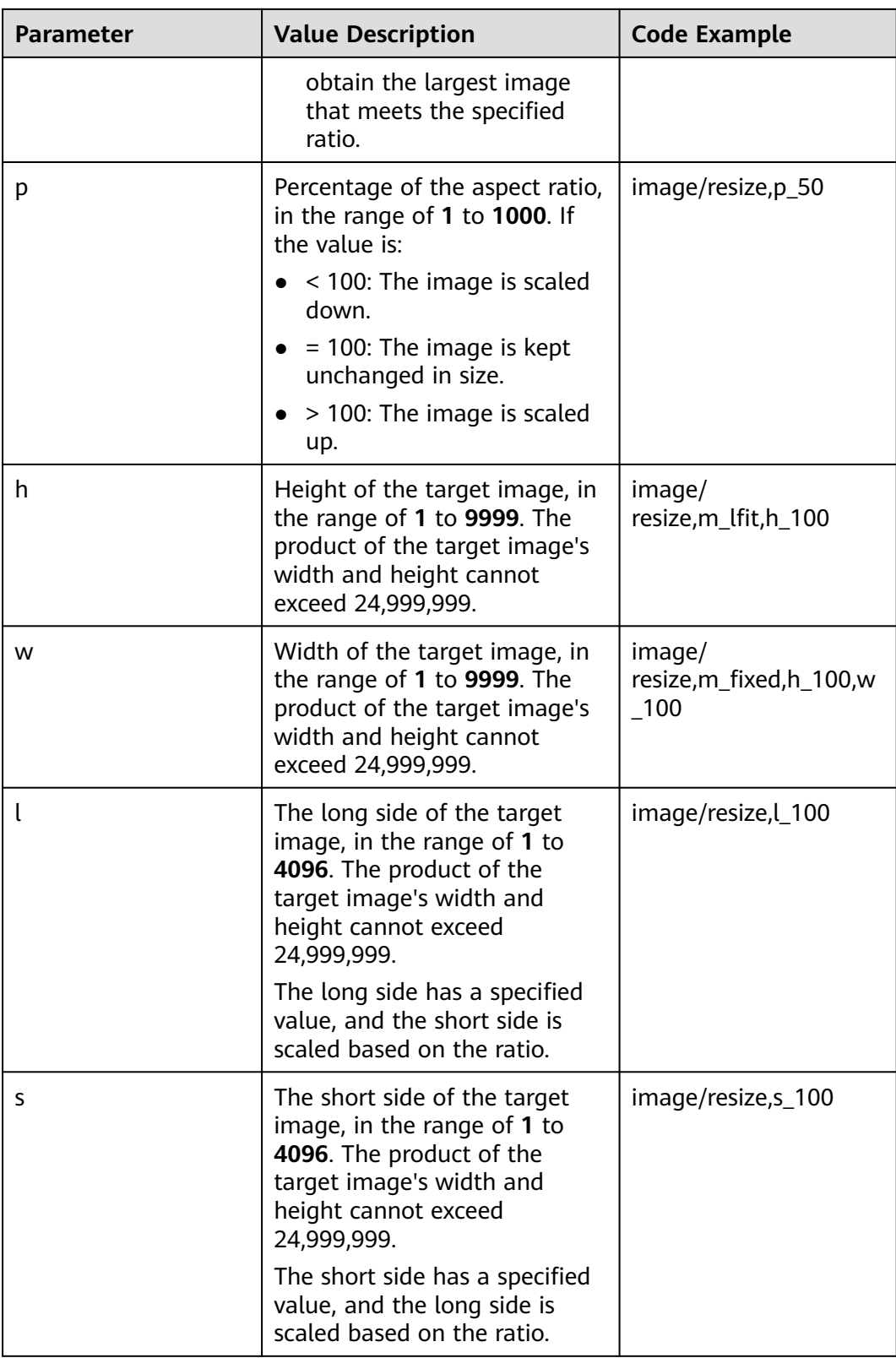

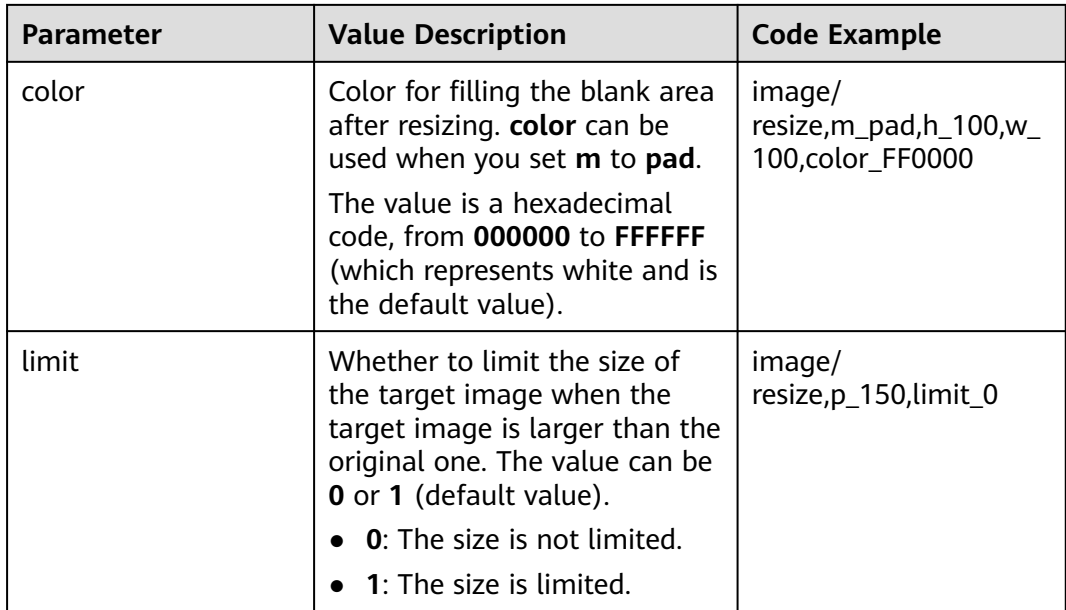

## $\wedge$  CAUTION

If a resized image is aliased, you can add **/marker,u\_plus** to the end of the image processing URL for optimization.

For example, by adding **/marker,u\_plus**, the processing URL **https:// obs.region.example.com/image-demo/example.jpg?x-image-process=image/ resize,m\_fixed,w\_2668,h\_1999,limit\_0** becomes **https:// obs.region.example.com/image-demo/example.jpg?x-image-process=image/ resize,m\_fixed,w\_2668,h\_1999,limit\_0/marker,u\_plus**. The latter displays an image with better quality.

## **Example**

Set **h** to **100** and **m** to **lfit** (the default value) to process the width proportionally.

https://obs.region.example.com/image-demo/example.jpg?x-imageprocess=image/resize,m\_lfit,h\_100

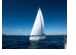

Lock the aspect ratio and specify the short side to resize the image into 100  $x$ 100 pixels.

https://obs.region.example.com/image-demo/example.jpg?x-imageprocess=image/resize,m\_lfit,h\_100,w\_100

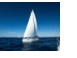

Set the long side size to **100** and scale the short side based on the ratio. https://obs.region.example.com/image-demo/example.jpg?x-imageprocess=image/resize,l\_100

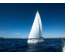

● Fix the width and height, center and crop the image, resize the image into 100 x 100 pixels.

https://obs.region.example.com/image-demo/example.jpg?x-imageprocess=image/resize,m\_fill,h\_100,w\_100

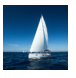

Fix both the width and height to **100**.

https://obs.region.example.com/image-demo/example.jpg?x-imageprocess=image/resize,m\_fixed,h\_100,w\_100

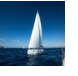

Fix the width and height. Resize the image into  $100 \times 100$  pixels by specifying the short side and fill the blank area with white.

https://obs.region.example.com/image-demo/example.jpg?x-imageprocess=image/resize,m\_pad,h\_100,w\_100

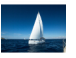

 $\bullet$  Fix the width and height. Resize the image into 100 x 100 pixels by specifying the short side and fill the blank area with red.

https://obs.region.example.com/image-demo/example.jpg?x-imageprocess=image/resize,m\_pad,h\_100,w\_100,color\_FF0000

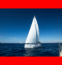

● Scale up the image to 150% of its original size and set **limit** to **0** to obtain the enlarged image.

https://obs.region.example.com/image-demo/example.jpg?x-imageprocess=image/resize,p\_150,limit\_0

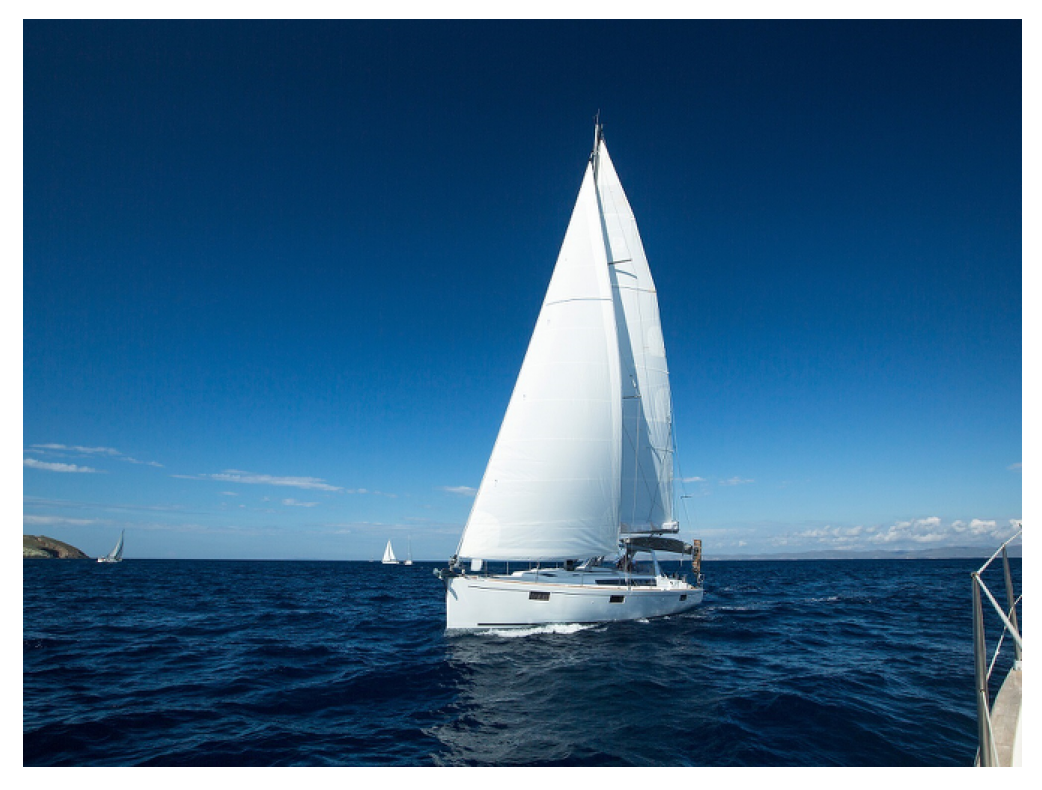

● Set **p** to **30** to scale down the image to 30% of its original size. https://obs.region.example.com/image-demo/example.jpg?x-imageprocess=image/resize,p\_30

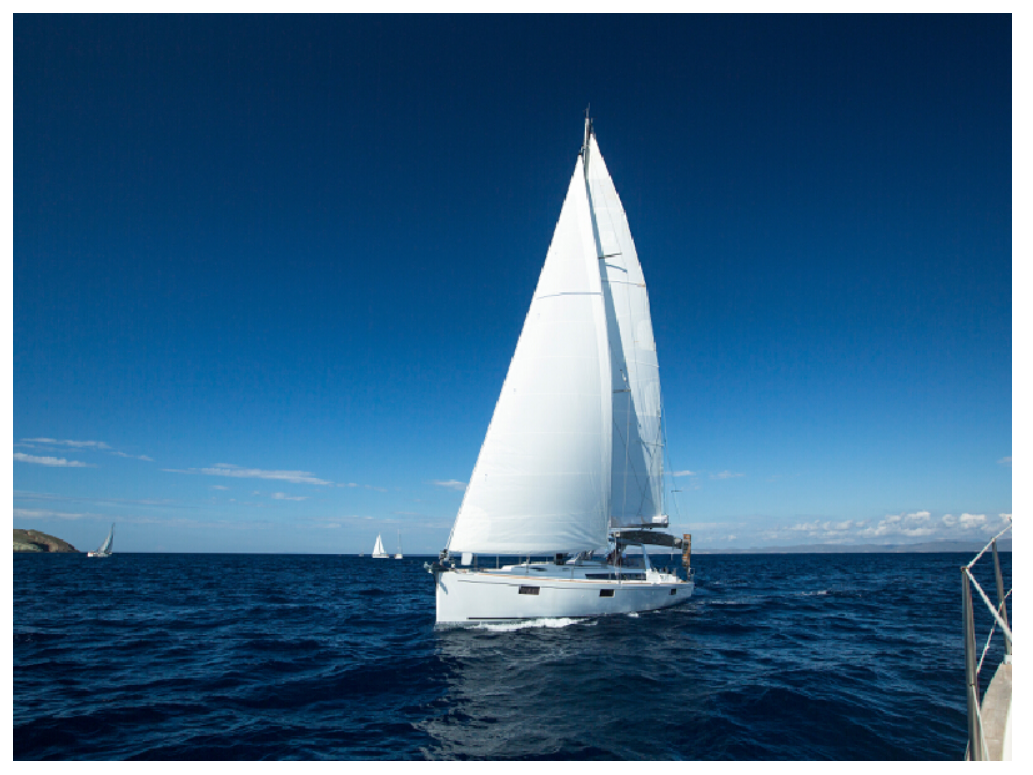

● Set the image's aspect ratio to 3:2. https://obs.region.example.com/image-demo/example.jpg?x-imageprocess=image/resize,p\_30

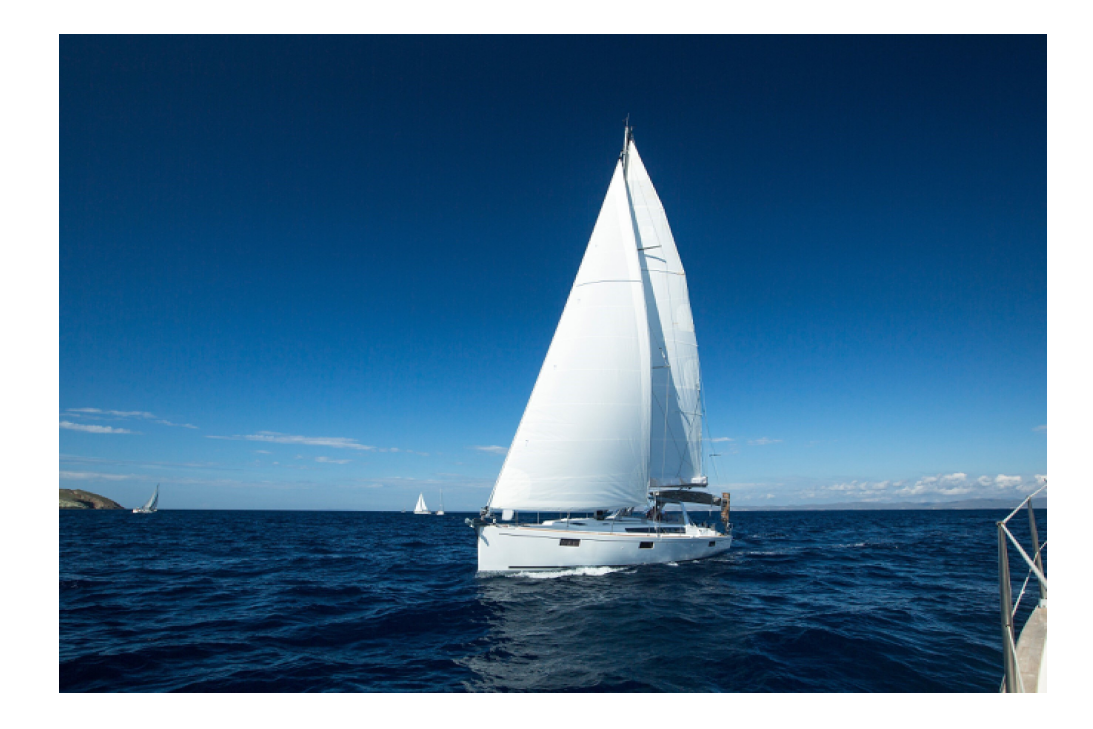
# **9 Rotating Images**

# <span id="page-36-0"></span>**9.1 Rotation Settings**

You can edit code on OBS Console or make an API call to rotate images.

This operation rotates images clockwise. For details, see **Table 9-1**.

Operation name: rotate

#### **Table 9-1** Rotation

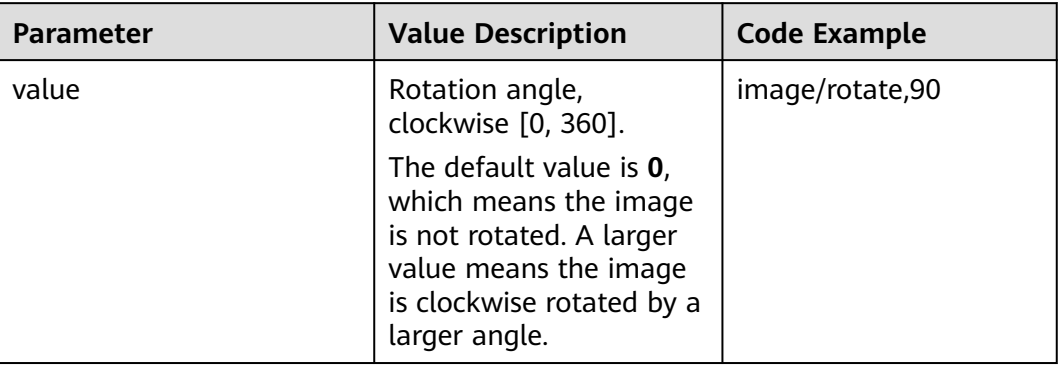

### $\Box$  Note

● After rotation, dimensions of an image may increase.

# **Example**

Set the width to **100** and the rotation angle to **90**.

https://obs.region.example.com/image-demo/example.jpg?x-imageprocess=image/resize,w\_100/rotate,90

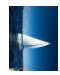

Set the width to **100** and the rotation angle to **220**.

https://obs.example.region.com/image-demo/example.jpg?x-imageprocess=image/resize,w\_100/rotate,220

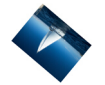

# **9.2 Adaptive Orientation**

You can use the GUI, code, or APIs to use adaptive orientation.

Images shot by camera or cellphone may contain **[Exif Information](#page-7-0)**, such as orientation parameters like **Orientation**. When shooting, the rotation information is recorded in the orientation parameters. The browser can auto-orient the image to the right position.

When you set the adaptive orientation, images that contain orientation parameters will be oriented automatically according to these parameters. For details, see **Table 9-2**.

Operation name: auto-orient

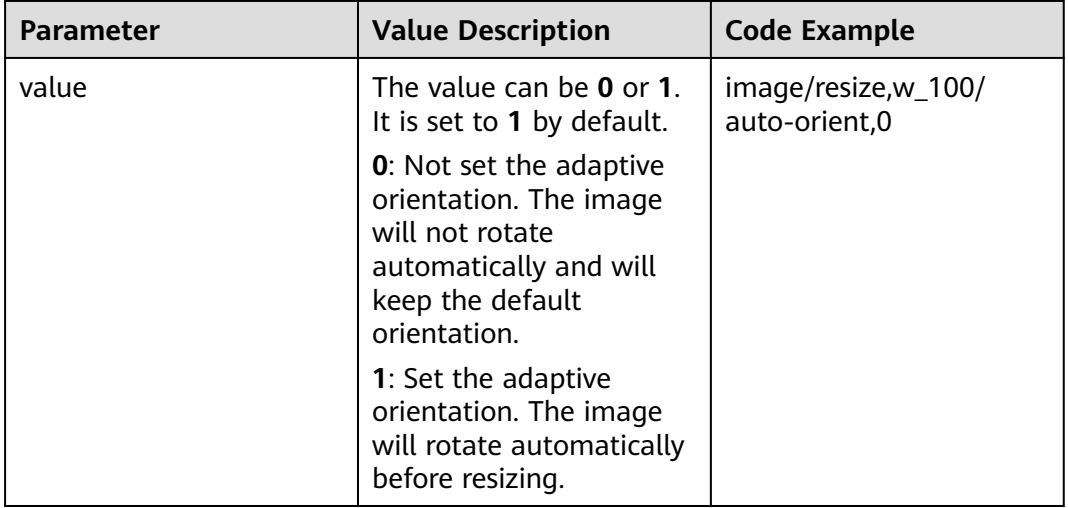

**Table 9-2** Adaptive orientation description

#### $\Box$  Note

- The auto-orient operation is set only when both the height and width are shorter than 4096.
- If the Exif information does not contain rotation parameters, or if there is even no Exif information, then the auto-orient parameter is invalid and will cause no effect to the image.

## **Example**

Set the width of image to 100, and do not set the adaptive orientation. https://obs.region.example.com/image-demo/example.jpg?x-imageprocess=image/resize,w\_100/auto-orient,0

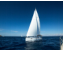

# **10 Cropping Images**

# <span id="page-39-0"></span>**10.1 Common Cropping**

You can edit code on OBS Console or make an API call to crop images.

You can start at any point on an image and crop the image into a rectangle with specified width and height. For details, see **Table 10-1**.

Parameter: crop

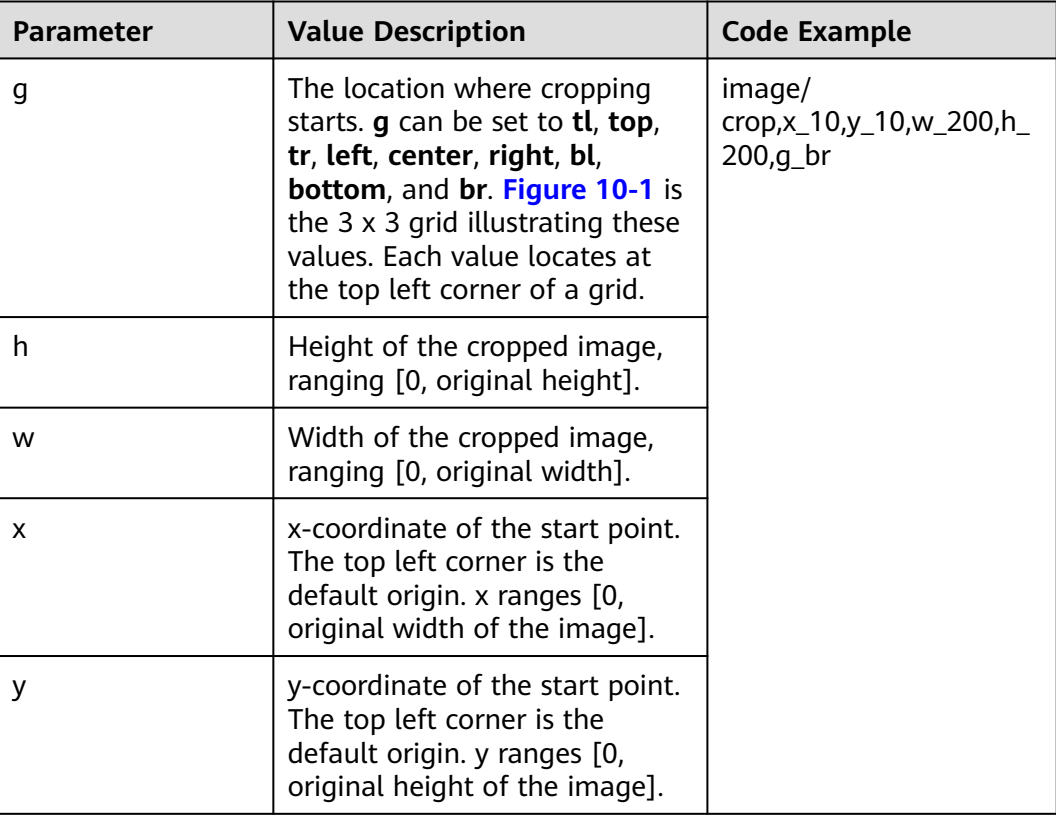

**Table 10-1** Common cropping

<span id="page-40-0"></span>The origins of cropping are shown as **Figure 10-1**.

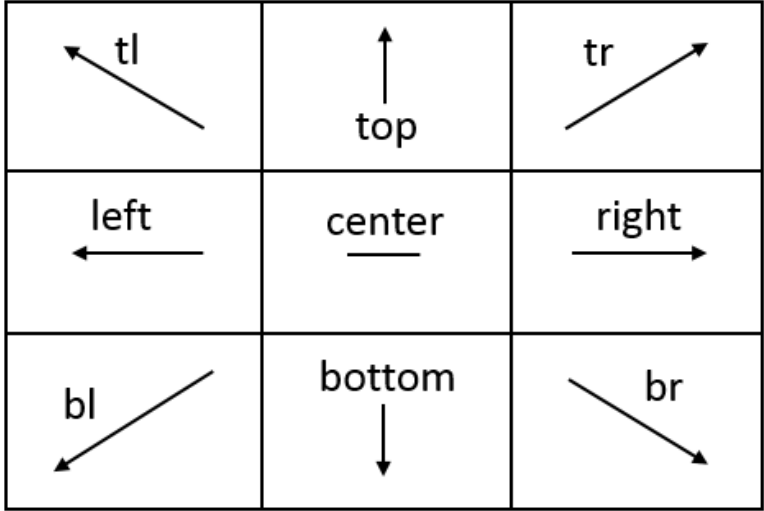

#### **Figure 10-1** 3 x 3 grid of cropping origins

#### $\Box$  Note

- If x is larger than the origin width, or y is larger than the origin height, the cropping cannot be executed and a fault will be returned.
- If h is larger than the origin height and w is larger than the original width, the image will be cropped to the boundaries.

## **Example**

● Set the start point of cropping to **(1000, 500)**, and set the width and height of cropping to **1000** both.

https://obs.region.example.com/image-demo/example.jpg?x-imageprocess=image/crop,x\_1000,y\_500,w\_1000,h\_1000

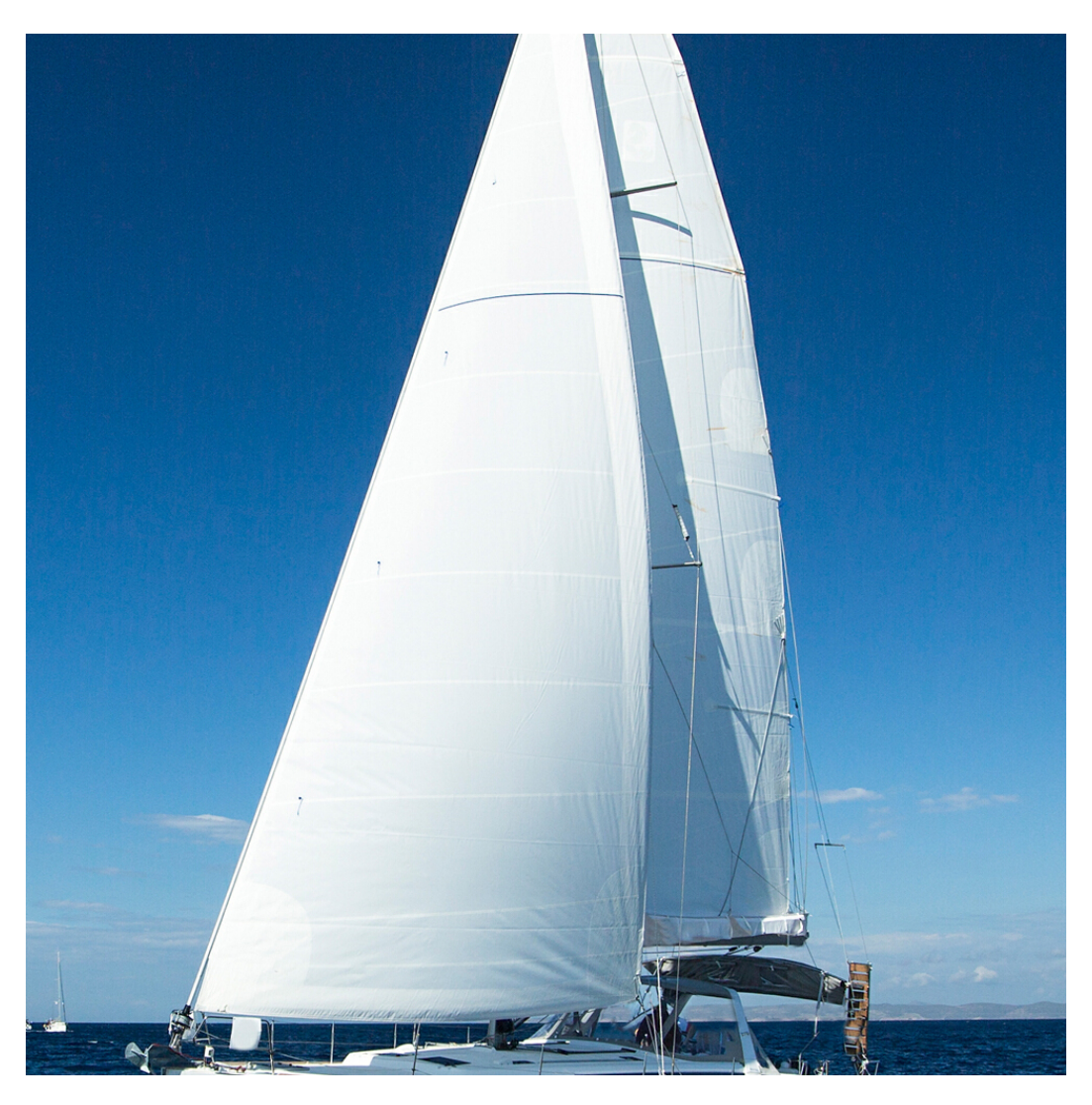

The cropping starts from (10, 10) in the bottom right (br) grid. The width and height are both set to **200**.

https://obs.region.example.com/image-demo/example.jpg?x-imageprocess=image/crop,x\_10,y\_10,w\_200,h\_200,g\_br

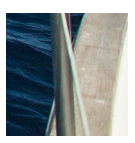

# **10.2 Inscribed Circle**

You can edit code on OBS Console or make an API call to get an inscribed circle of a circle.

Choose the image center as the center of a circle, and crop the image according to the specified radius. The image then is cropped into a circle. For details, see **[Table](#page-42-0) [10-2](#page-42-0)**.

Operation name: circle

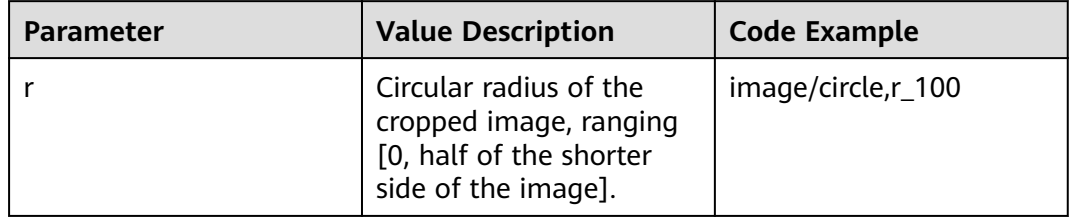

<span id="page-42-0"></span>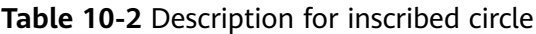

### $\Box$  Note

- If the image is output in JPG format, the area outside the inscribed circle is white. If the image is output in vector format such as PNG, WebP, and BMP, the area outside the inscribed circle is transparent. It is advisable to output the image in PNG format.
- If **r** is larger than half of the shorter side, the inscribed circle output is still the largest inscribed circle of the image (with a radius equal to half of the shorter length).

## **Example**

Set the radius of the cropped image to **100** and output the image in JPG format. Set the area outside the inscribed circle to white.

https://obs.example.region.com/image-demo/example.jpg?x-imageprocess=image/circle,r\_100

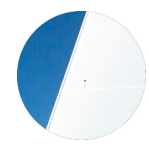

# **10.3 Indexcropping**

You can edit code on OBS Console or make an API call to crop images based on indexes.

Set the top left corner of the image as the starting point. Set x-axis overlapping with the width, and y-axis overlapping with the height. Crop the image into several consecutive partitions horizontally or vertically, each having equal width or height. Get the partition you want according to the index. For details, see **[Table](#page-43-0) [10-3](#page-43-0)**.

Operation name: indexcrop

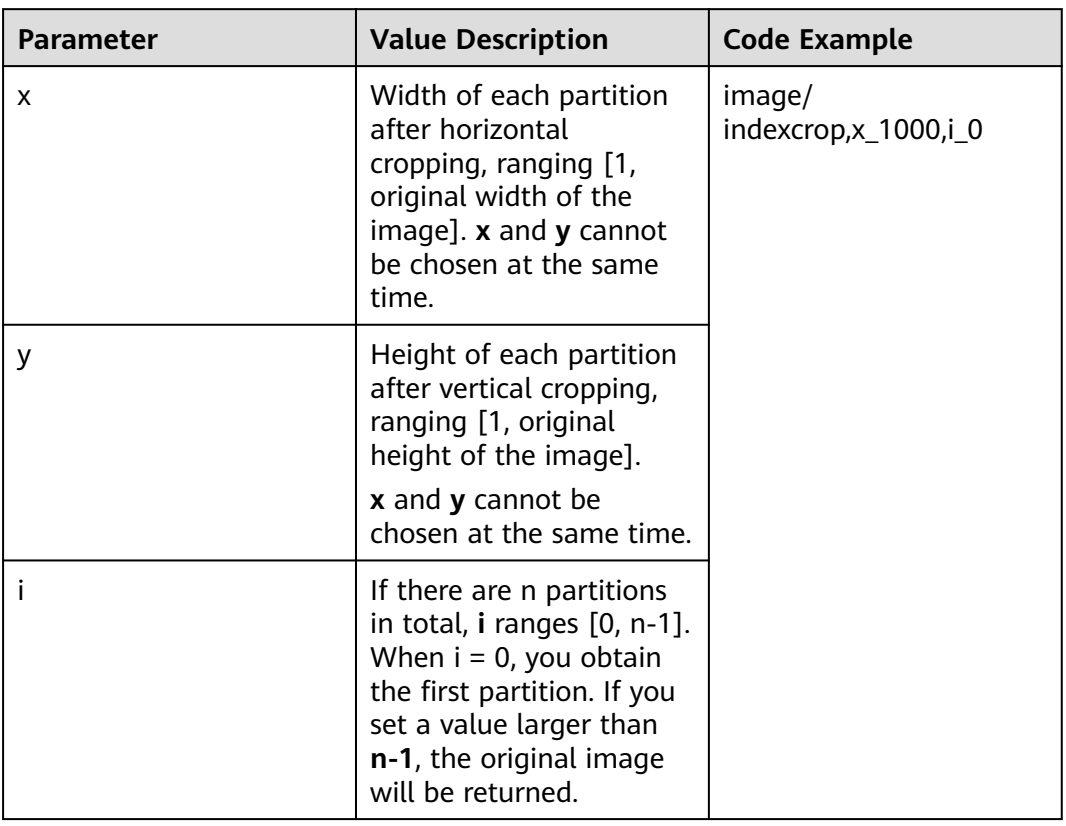

#### <span id="page-43-0"></span>**Table 10-3** Indexcrop description

## **Example**

● Indexcrop the image horizontally. The width of each partition is 1000. Choose the first partition.

https://obs.region.example.com/image-demo/example.jpg?x-imageprocess=image/indexcrop,x\_1000,i\_0

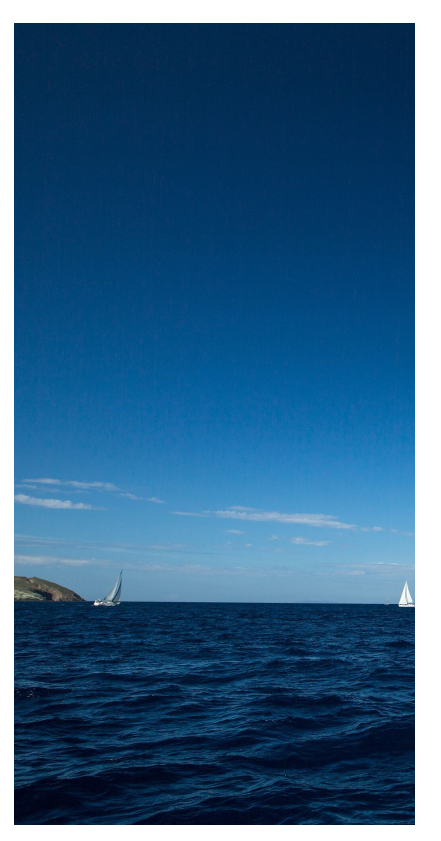

● Indexcrop the image horizontally. The width of each partition is 600. Choose the first partition.

https://obs.region.example.com/image-demo/example.jpg?x-imageprocess=image/indexcrop,x\_600,i\_0

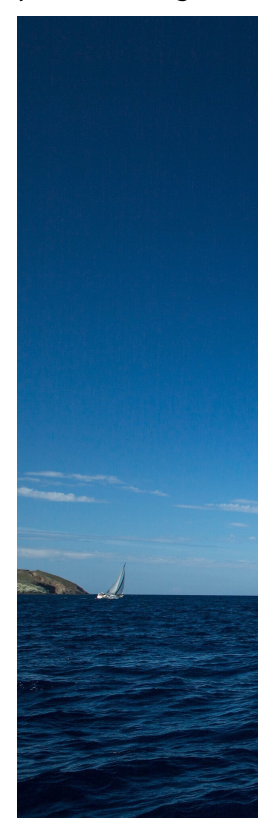

# **10.4 Rounded Corner Cropping**

You can edit code on OBS Console or make an API call to get images with rounded corners.

This feature allows you to crop an image to a rounded rectangle by specifying the rounded corner size. The size can be configured by specifying the border radius and horizontal/vertical radius of each cropped rounded corner. For details, see **Table 10-4**.

Operation name: rounded-corners

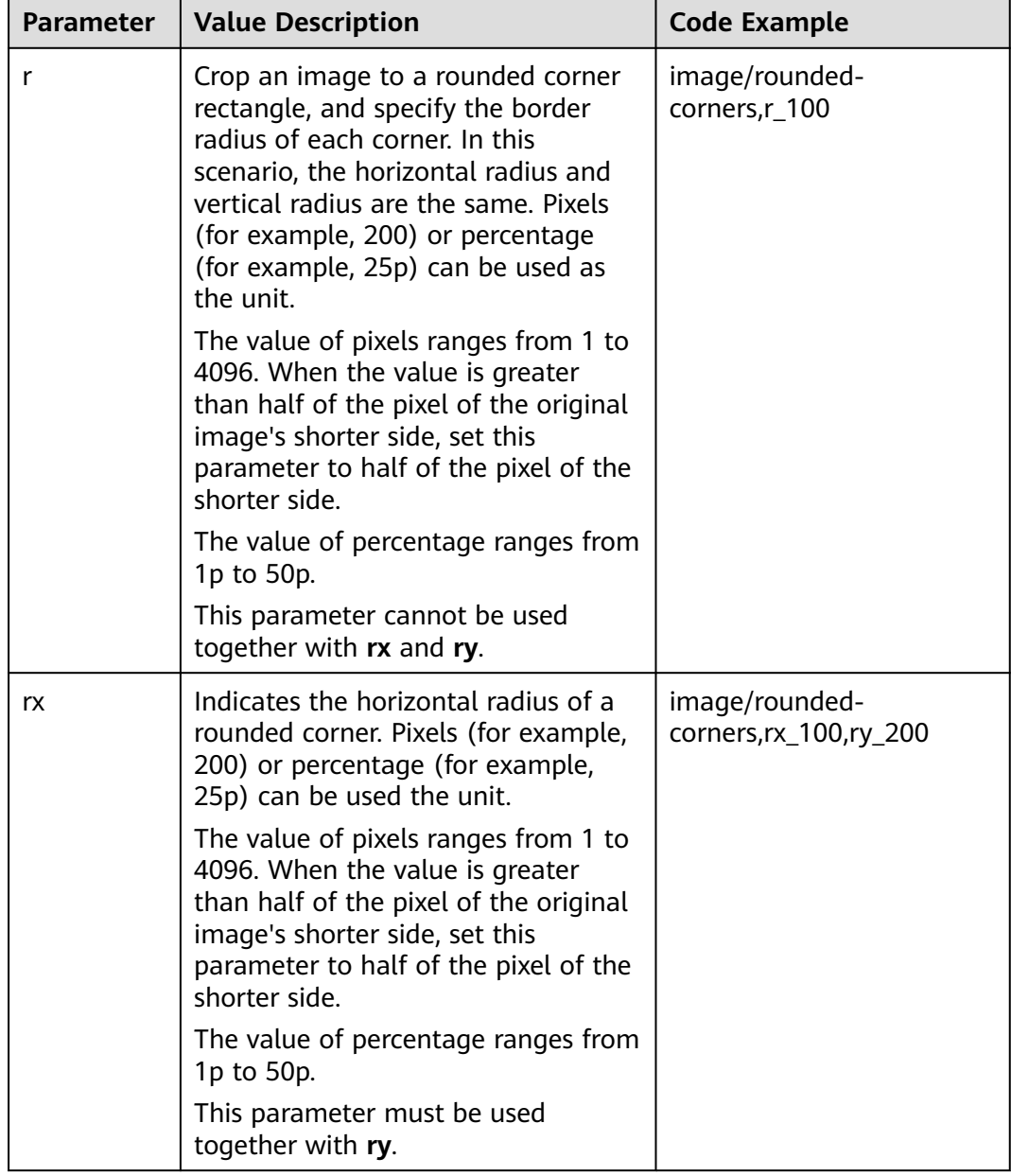

**Table 10-4** Description for rounded corner cropping

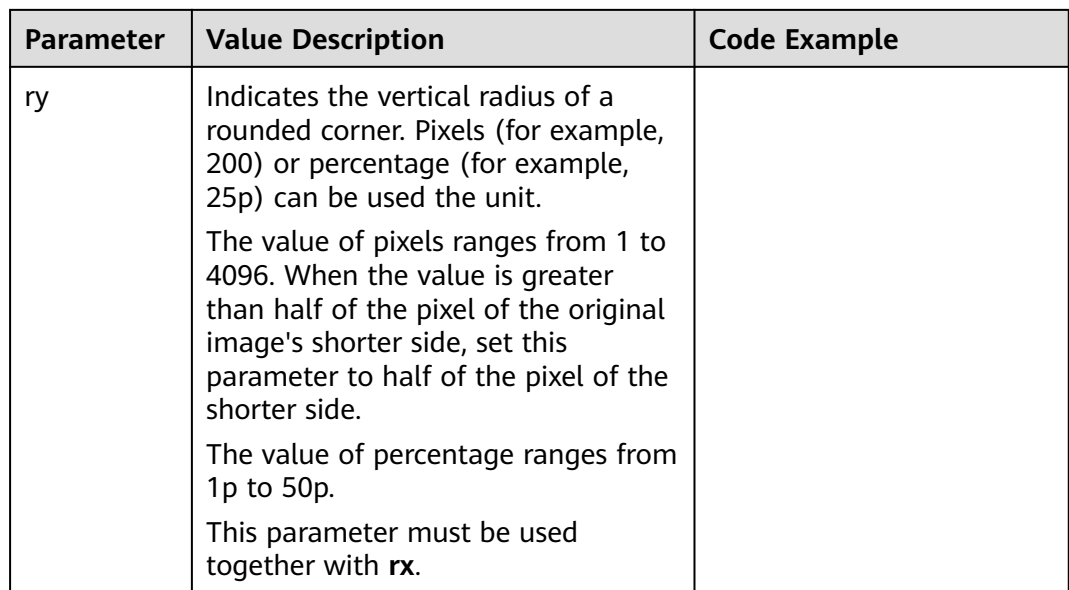

#### $\Box$  Note

If the output image format is JPG, the cut-out corner area is white. If the output image format is PNG, WebP, or BMP, the cut-out corner area is transparent. You are advised to save the cropped images in PNG format.

## **Example**

● Set the border radius of the example JPG image to **100**, and save it as PNG. https://obs.region.example.com/image-demo/example.jpg?x-image-

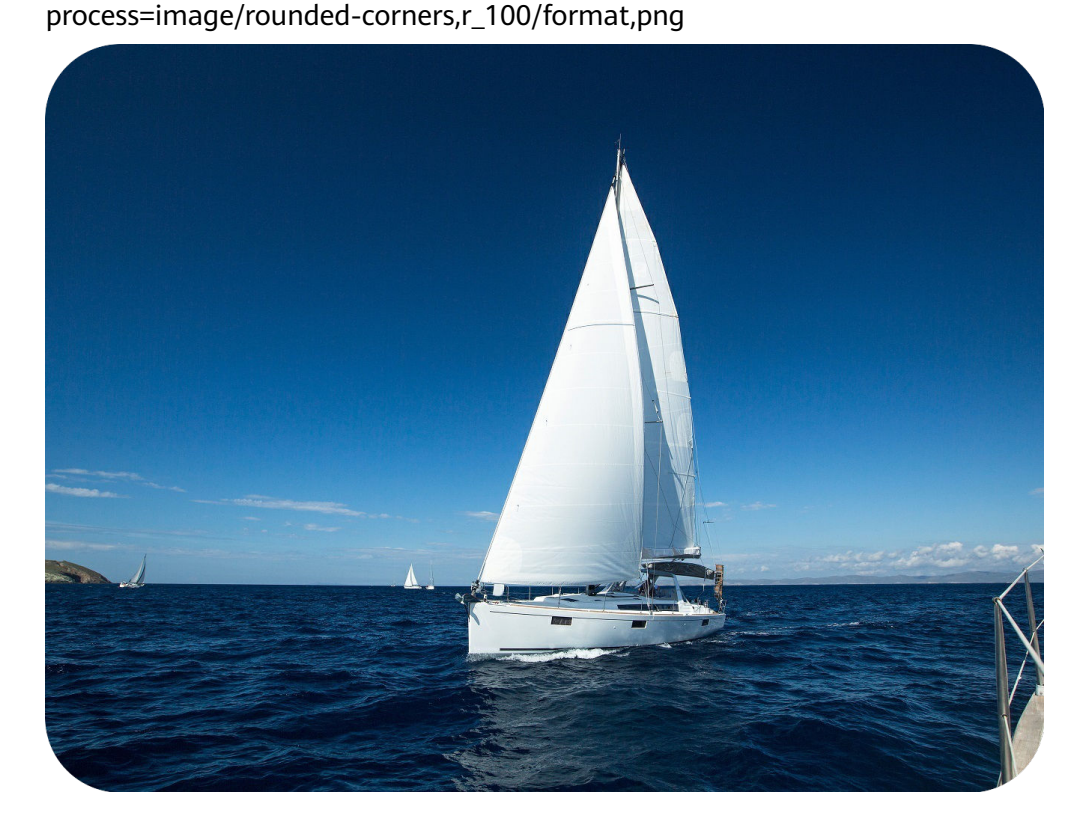

● Set the horizontal radius of each rounded corner of the example JPG image to **100**, and its vertical radius to **200**.

https://obs.region.example.com/image-demo/example.jpg?x-imageprocess=image/rounded-corners,rx\_100,ry\_200

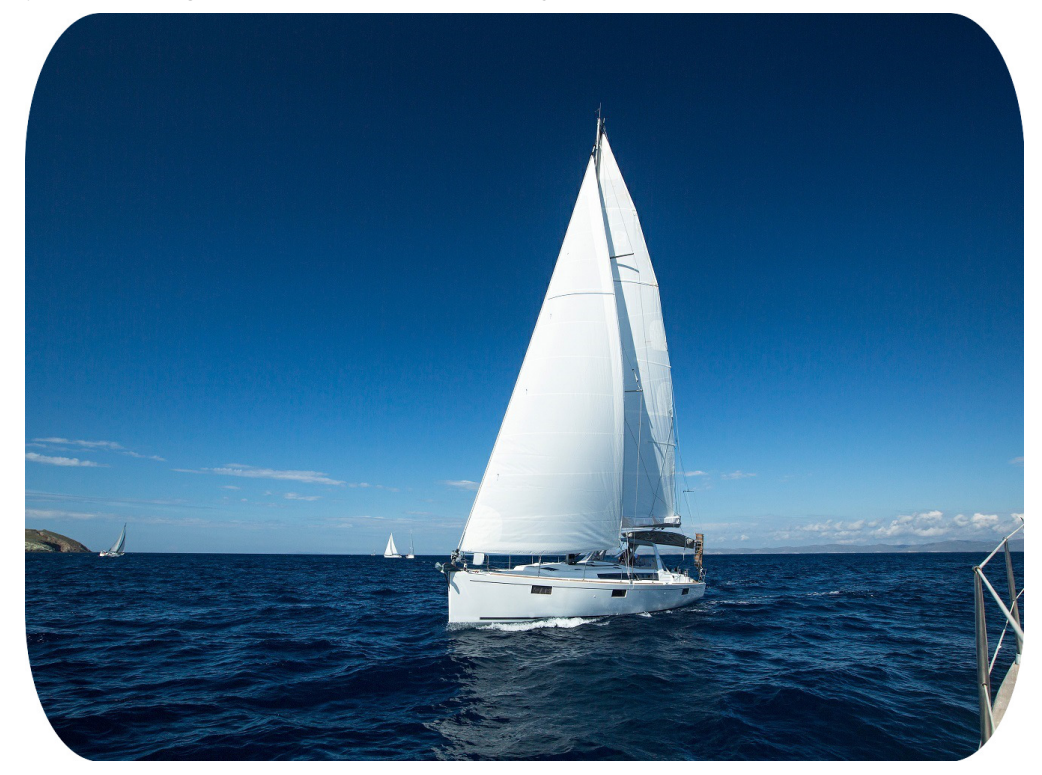

# **11 Watermarking Images**

# **11.1 Public Parameters**

You can use the GUI, code, or APIs to configure public parameters.

You can add a text or image watermark to the original image.

The Base64 code for URL transmission applies to paths of content and fonts of text watermarks, or paths of image watermarks. It is not advisable to put standard Base64 code directly into the URL for transmission. In Base64 encoding for URL transmission, contents are coded into character strings by standard Base64 code. After verifying these strings, replace the plus sign (+) with hyphen (-), and slash (/) with underline (\_). For details about encoding, see those specified in RFC4648.

Operation name: watermark

Public parameters are applicable to setting image watermarks and text watermarks. You can add text watermarks and image watermarks to the same image. **Table 11-1** lists the basic parameters in detail.

| <b>Parameter</b> | <b>Value Description</b>                                                                                                    | <b>Code Example</b>                                                                             |
|------------------|----------------------------------------------------------------------------------------------------|-------------------------------------------------------------------------------------------------|
| q                | Optional, represents the location of<br>the watermark: tl, top, tr, left,<br>center, right, bl, bottom, and br.<br>The default value is tl.<br><b>Figure 11-1</b> is the $3 \times 3$ grid<br>illustrating these values. Each value<br>locates at the top left corner of a<br>grid. | image/<br>watermark, image_aW1h<br>Z2UtZGVtby<br>9sb2dvLnBuZw==,q_br,t_<br>$90, x_{10, y_{10}}$ |

**Table 11-1** Public Parameters

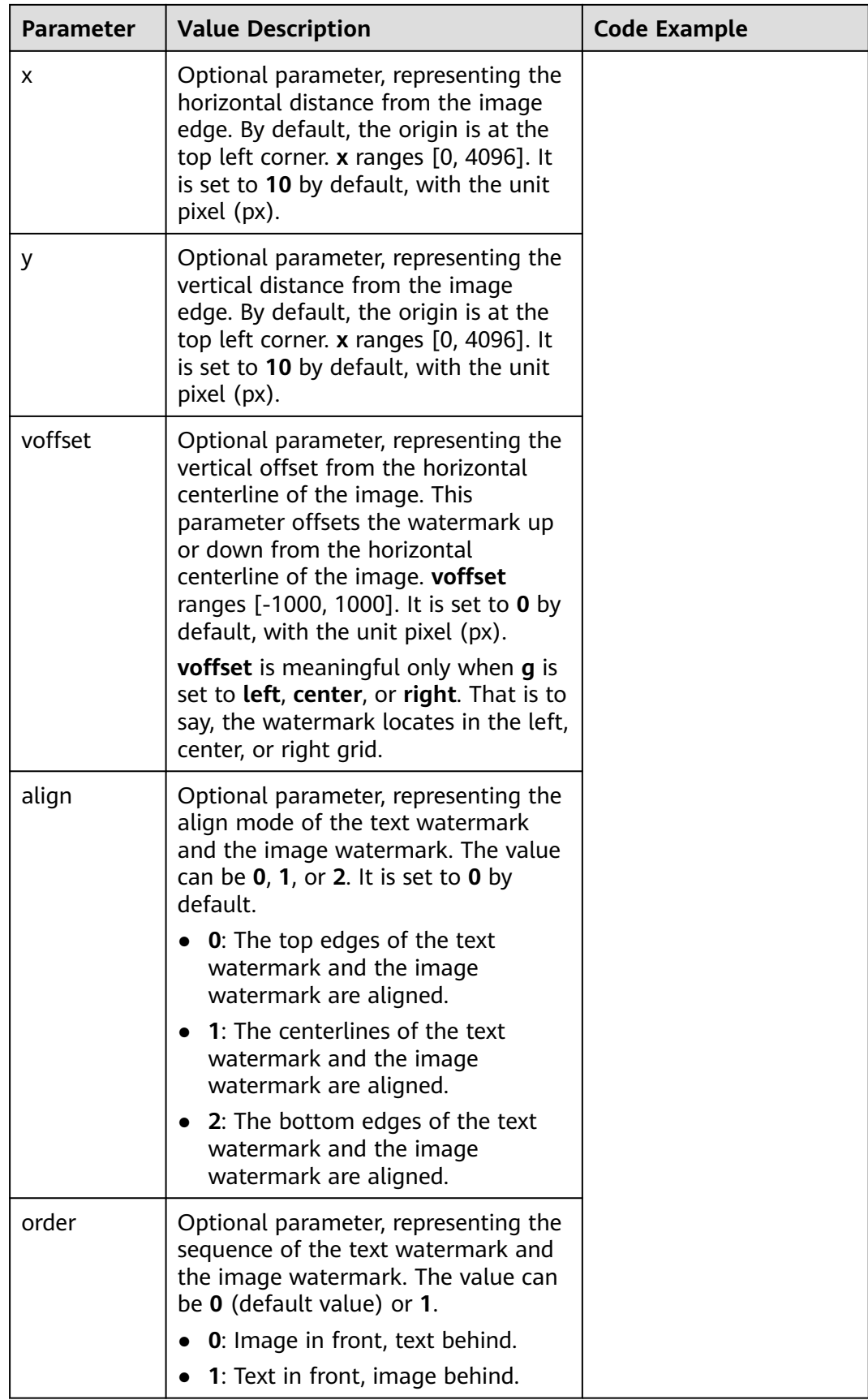

<span id="page-50-0"></span>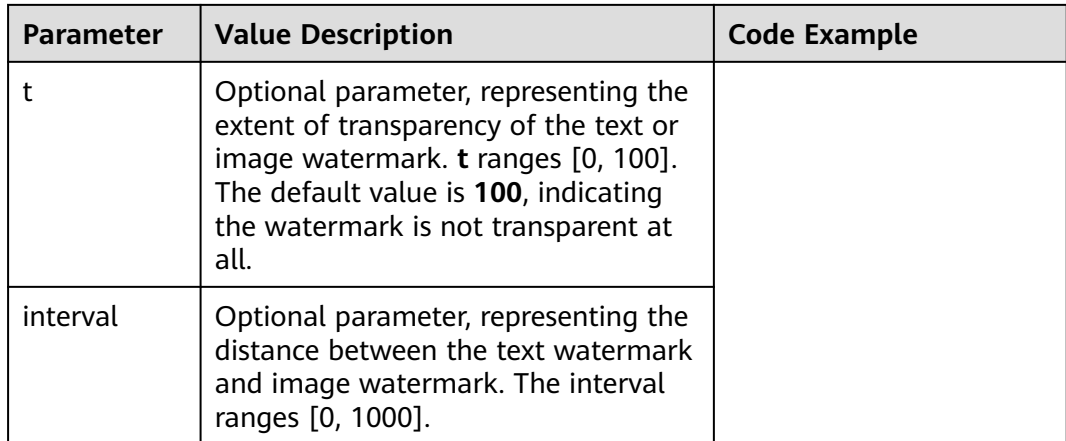

**Figure 11-1** is the 3 x 3 grid illustrating the location of the watermark.

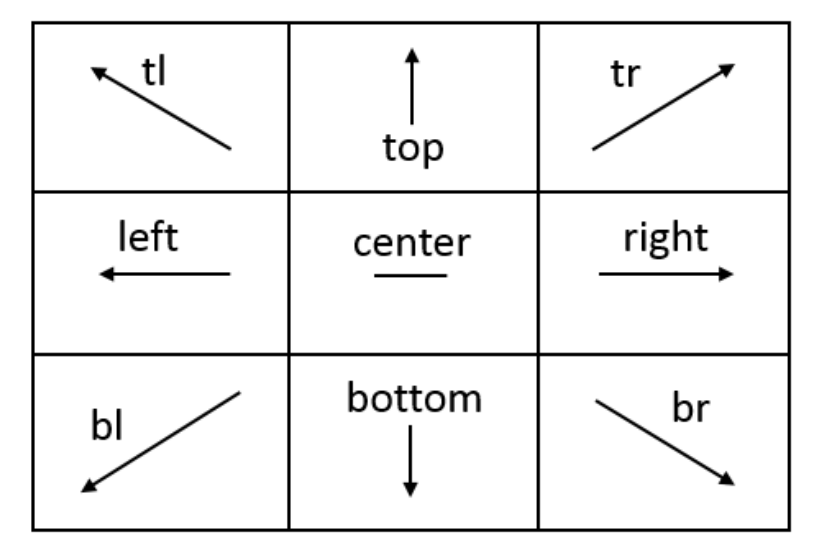

**Figure 11-1** 3 x 3 grid of watermark location

#### $\Box$  Note

If both a text watermark and an image watermark are added to the original image, the location of the watermark can be adjusted by the horizontal distance **x**, vertical distance **y**, and the vertical offset from the horizontal centerline **voffset**. You can adjust the layout of the two watermarks as well.

# **11.2 Image Watermarks**

Image watermark parameters are the parameters used when adding image watermarks.

You can pre-process the image watermark before adding it to the original image. These pre-processing operations include **[Resizing Images](#page-29-0)**, **[Rotating Images](#page-36-0)**, and **[Cropping Images](#page-39-0)**, but does not include cropping it into an inscribed circle. In addition, you can scale the watermark based on the original image when resizing for pre-processing.

#### **Table 11-2** lists the descriptions for image watermark parameters in detail.

| r     | Paramete   Value Description                                                                                                    | <b>Code Example</b>                                                            |
|-------|----------------------------------------------------------------------------------------------------|--------------------------------------------------------------------------------|
| image | Watermark image path. This<br>parameter is mandatory when you add<br>a watermark.                                                                                                    | image/resize,w_400/<br>watermark, image_aW1h<br>Z2UtZGVtby9sb2dvLnBuZz         |
|       | The image watermark address is:<br>bucketName/objectName(required<br>code) or bucketName/objectName?x-<br>image-process= <i>image</i> /<br>command(required code).                              | 94LWltYWdlLXByb<br>2Nlc3M9aW1hZ2UvcmVza<br>XplLFBfMzA=,t_90,<br>g_br,x_10,y_10 |
|       | <b>NOTICE</b><br>The content must be base64 code of URL.<br>$encodedObject =$<br>url_safe_base64_encode(object). For<br>example, object panda.png will be<br>encoded as cGFuZGEucG5n.           |                                                                                |
| P     | Watermark image size. The watermark<br>image is scaled according to the<br>percentage P of the original image<br>(image to which the watermark is<br>added). The value ranges from 1 to<br>100. | image-demo/logo.png?x-<br>image-process=image/<br>resize,P_50                  |
|       | <b>NOTICE</b><br>The preceding resize operation supports<br>only the uppercase <b>P</b> parameter. To adjust<br>the watermark image size, see Resizing<br>Images (except the p parameter).      |                                                                                |

**Table 11-2** Image watermark parameters

## **API Call Examples**

● The watermark file is **logo.png** (logo address: e-share/image-demo/logo.png). Make the watermark located at the bottom right corner, with a transparency of **90** and default horizontal and vertical margins of **10**.

#### **Parameters are as follows:**

Watermark image: **e-share/image-demo/logo.png**

Corresponding Base64 code: **ZS1zaGFyZS9pbWFnZS1kZW1vL2xvZ28ucG5n**

Watermark position (bottom right): **g\_br**

Transparency: **t\_90**

Horizontal and vertical margins: **x\_10,y\_10**

### **The URL request is as follows:**

https://obs.region.example.com/example.jpg?x-image-process=image/ watermark,image\_ZS1zaGFyZS9pbWFnZS1kZW1vL2xvZ28ucG5n,g\_br,t\_90,x\_1 0,y\_10

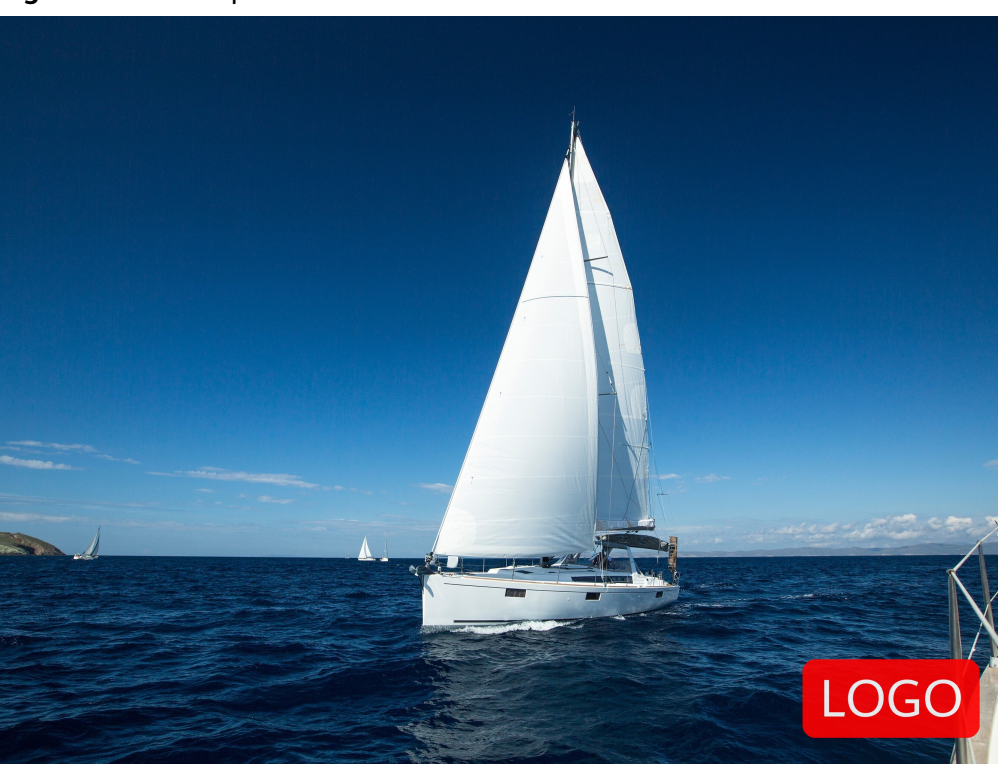

#### **Figure 11-2** Example 1

https://obs.region.example.com/image-demo/example.jpg?x-imageprocess=image/ watermark,image\_ZS1zaGFyZS9pbWFnZS1kZW1vL2xvZ28ucG5n,g\_br,t\_90,x\_1 0,y\_10

● The watermark file is **logo.png** (logo address: e-share/image-demo/logo.png). Resize the watermark image by setting its width to **50**. Other parameters are the same as those in the previous example.

#### **Parameters are as follows:**

Watermark image: **e-share/image-demo/logo.png?x-image-process=image/ resize,w\_50**

Corresponding Base64 code: **ZS1zaGFyZS9pbWFnZS1kZW1vL2xvZ28ucG5nP3gtaW1hZ2UtcHJvY2Vzcz1p bWFnZS9yZXNpemUsd181MA**

Watermark position (bottom right): **g\_br**

Transparency: **t\_90**

Horizontal and vertical margins: **x\_10,y\_10**

#### **The URL request is as follows:**

https://obs.region.example.com/example.jpg?x-image-process=image/ watermark,image\_ZS1zaGFyZS9pbWFnZS1kZW1vL2xvZ28ucG5nP3gtaW1hZ2 UtcHJvY2Vzcz1pbWFnZS9yZXNpemUsd181MA,g\_br,t\_90,x\_10,y\_10

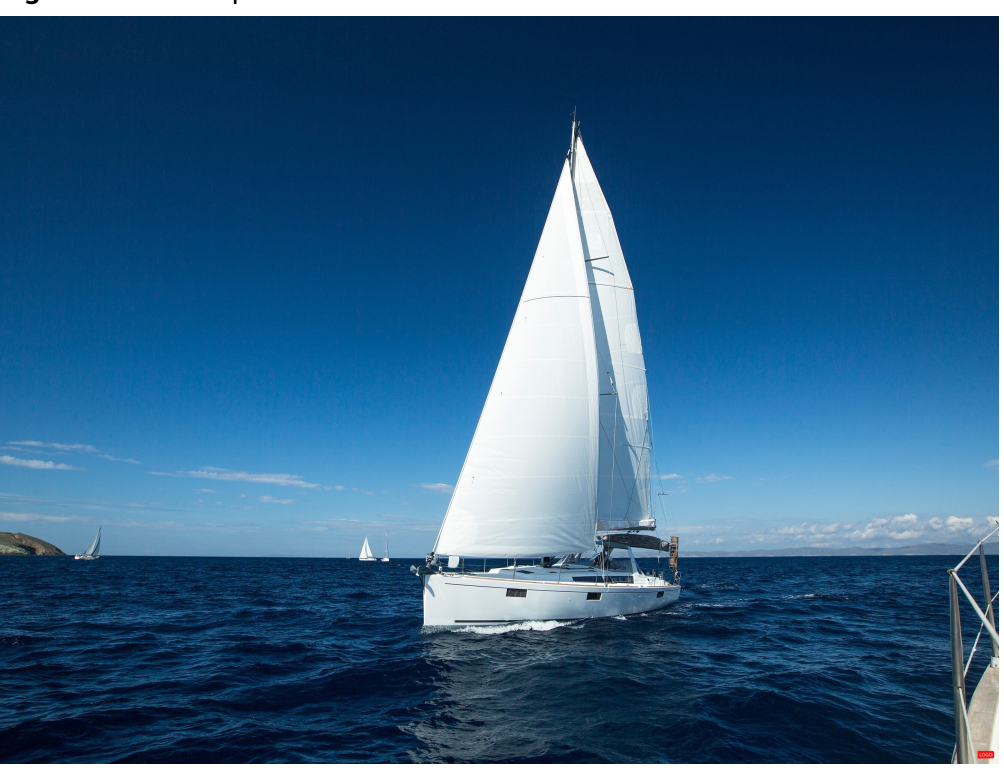

#### **Figure 11-3** Example 2

https://obs.region.example.com/image-demo/example.jpg?x-imageprocess=image/ watermark,image\_ZS1zaGFyZS9pbWFnZS1kZW1vL2xvZ28ucG5nP3gtaW1hZ2

UtcHJvY2Vzcz1pbWFnZS9yZXNpemUsd181MA,q\_br,t\_90,x\_10,y\_10

● The watermark file is **logo.png** (logo address: **e-share/image-demo/ logo.png**). Make the watermark image 50 percent of its original size. Other parameters are the same as those in the previous example.

#### **Parameters are as follows:**

Watermark image: **e-share/image-demo/logo.png?x-image-process=image/ resize,P\_50**

Corresponding Base64 code: **ZS1zaGFyZS9pbWFnZS1kZW1vL2xvZ28ucG5nP3gtaW1hZ2UtcHJvY2Vzcz1p bWFnZS9yZXNpemUsUF81MA**

Watermark position (bottom right): **g\_br**

Transparency: **t\_90**

Horizontal and vertical margins: **x\_10,y\_10**

#### **The URL request is as follows:**

https://obs.region.example.com/example.jpg?x-image-process=image/ watermark,image\_ZS1zaGFyZS9pbWFnZS1kZW1vL2xvZ28ucG5nP3gtaW1hZ2 UtcHJvY2Vzcz1pbWFnZS9yZXNpemUsUF81MA,g\_br,t\_90,x\_10,y\_10

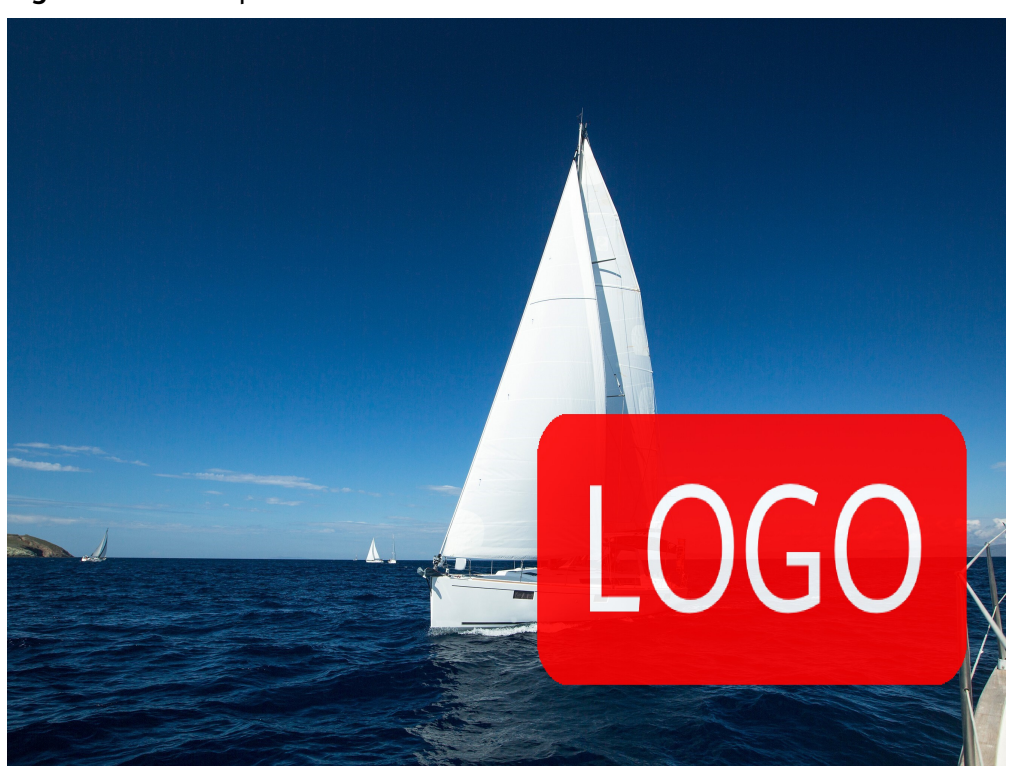

#### **Figure 11-4** Example 3

https://obs.region.example.com/image-demo/example.jpg?x-imageprocess=image/ watermark,image\_ZS1zaGFyZS9pbWFnZS1kZW1vL2xvZ28ucG5nP3gtaW1hZ2 UtcHJvY2Vzcz1pbWFnZS9yZXNpemUsUF81MA,g\_br,t\_90,x\_10,y\_10

### **GUI Example**

You can configure image watermarks by editing image style on OBS Console. The watermark file is **logo.png** (logo address: **e-share/image-demo/logo.png**). The watermark locates at the bottom right corner, with a transparency of **90** and default horizontal and vertical margins of **10**. Perform the following steps on the console:

- **Step 1** Log in to OBS Console, in the navigation tree on the left, click the bucket name and choose **Image Processing**.
- **Step 2** Click **Create**. The style editing page is displayed.
- **Step 3** On the editing page, input a style name, set the **Edit Mode** to **GUI**, and select **Watermark**.

#### $\cap$  note

A style name consists of letters (uppercase and lowercase), digits, periods (.), underlines (\_), and hyphens (-), and contains 1 to 256 characters, for example, **rotate\_0001**.

- **Step 4** Configure the following watermark parameters.
	- **Watermark Type**: Choose **Image Watermark**.
	- **Watermark Image Path**: Enter **e-share/image-demo/logo.png**.
- **Image Size (%)**: Set this parameter based on whether the watermark image is zoomed out.
- **Brightness**: Retain the default value **0**.
- **Contrast**: Retain the default value **0**.
- **Transparency**: Set this parameter to **90**.
	- ↑ ÷  $\mathbf{I}$ ↙
- **Watermark Position**: Select the arrow **Actual Lines of the bottom right.**

- **Vertical Margin**: Retain the default value **10**.
- **Horizontal Margin**: Retain the default value **10**.
- **Step 5** After finishing editing the image style, click **OK** to save the style. The new style will be displayed in the style list.

You can use the new watermark style to process images by referring to **[Applying](#page-12-0) [Image Styles](#page-12-0)**.

**----End**

# **11.3 Text Watermarks**

Text watermark parameters are the parameters used when adding text watermarks. These parameters include the font size, type, and color of texts. **Table 11-3** lists the descriptions for text watermark parameters in detail.

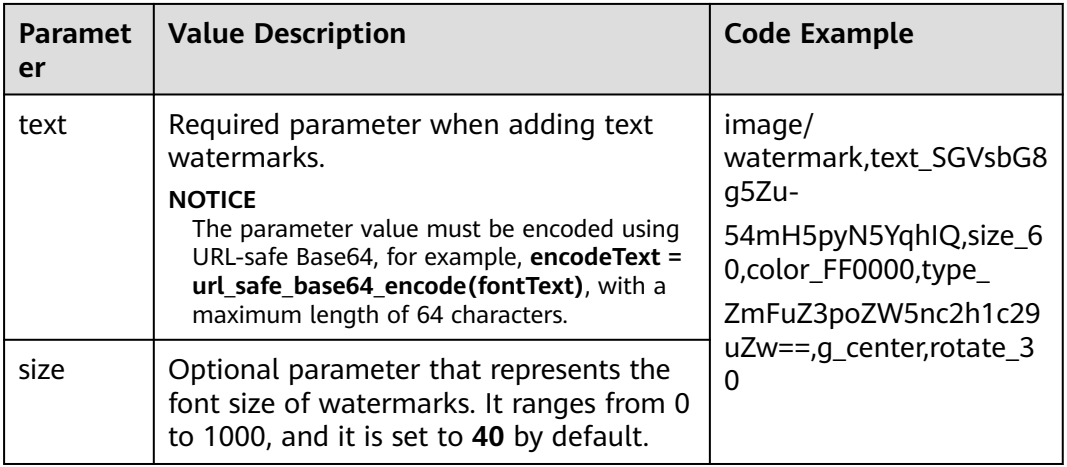

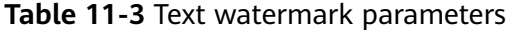

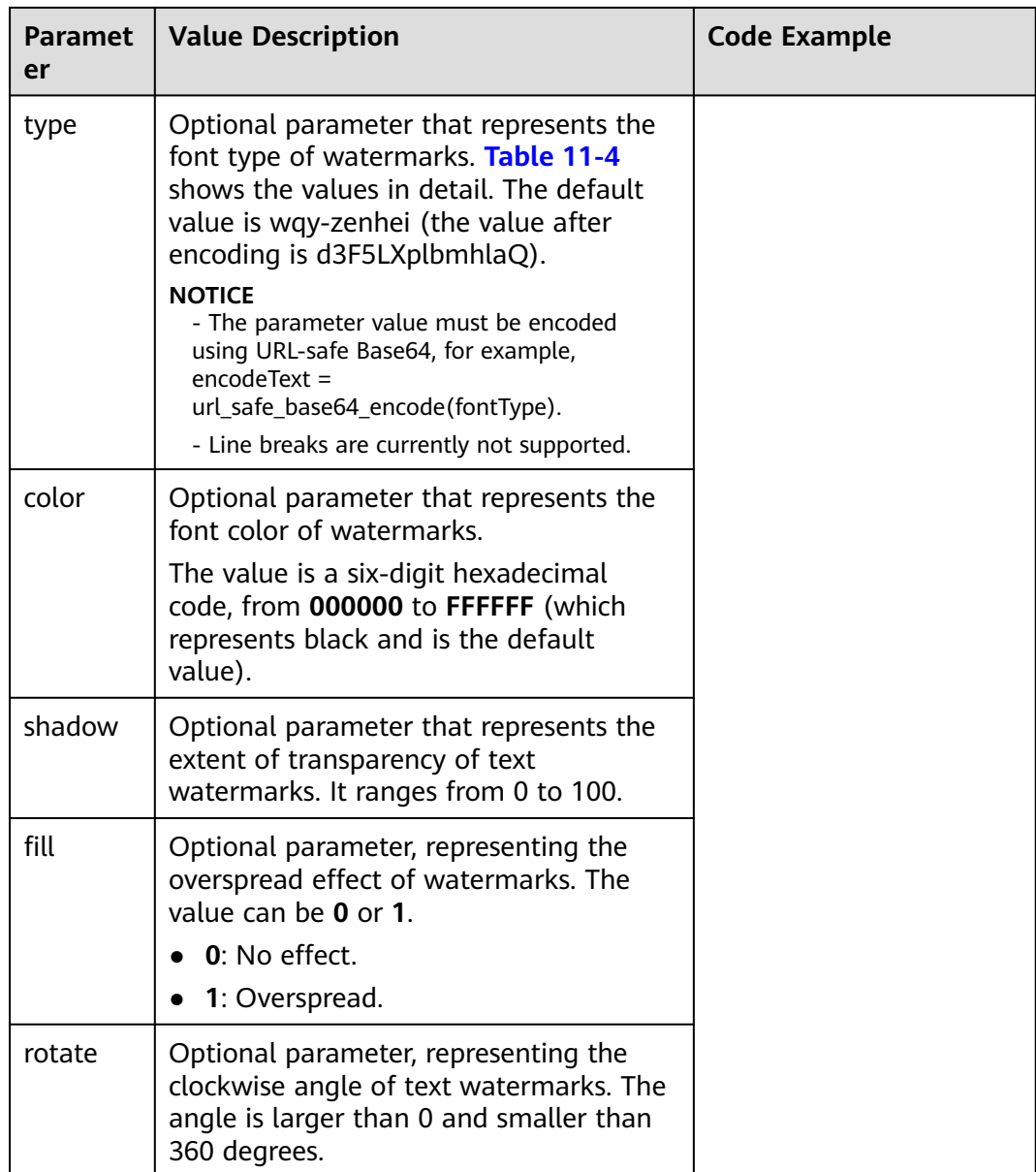

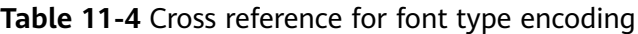

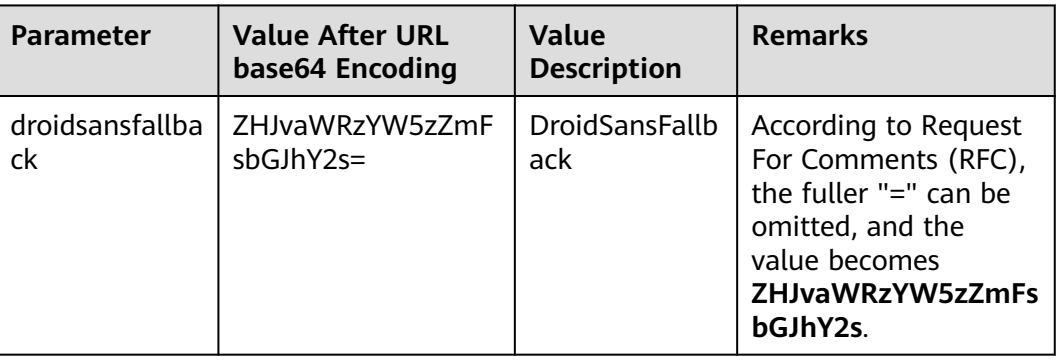

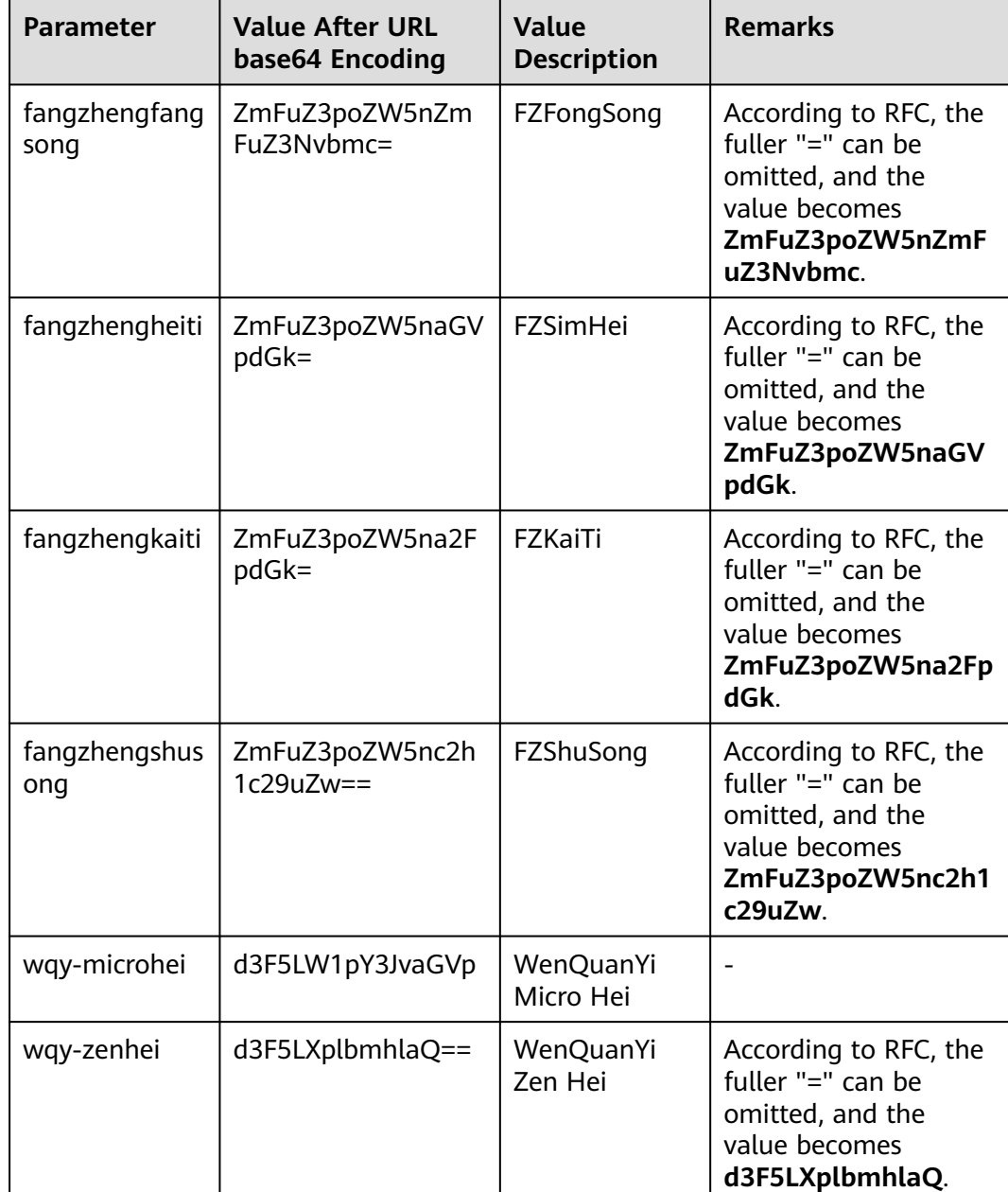

## **API Call Examples**

- Add a text watermark **Hello** to the original image. Set text size to **60**, color to red, and font to FZShuSong.
	- **Parameters are as follows:**

URL Base64 code: **SGVsbG8g5Zu**, namely **text\_SGVsbG8g5Zu**

Font size: size\_60

Font color: color FF0000

Font type: type\_ZmFuZ3poZW5nc2h1c29uZw==

### **The URL request is as follows:**

https://obs.region.example.com/image-demo/example.jpg?x-imageprocess=image/

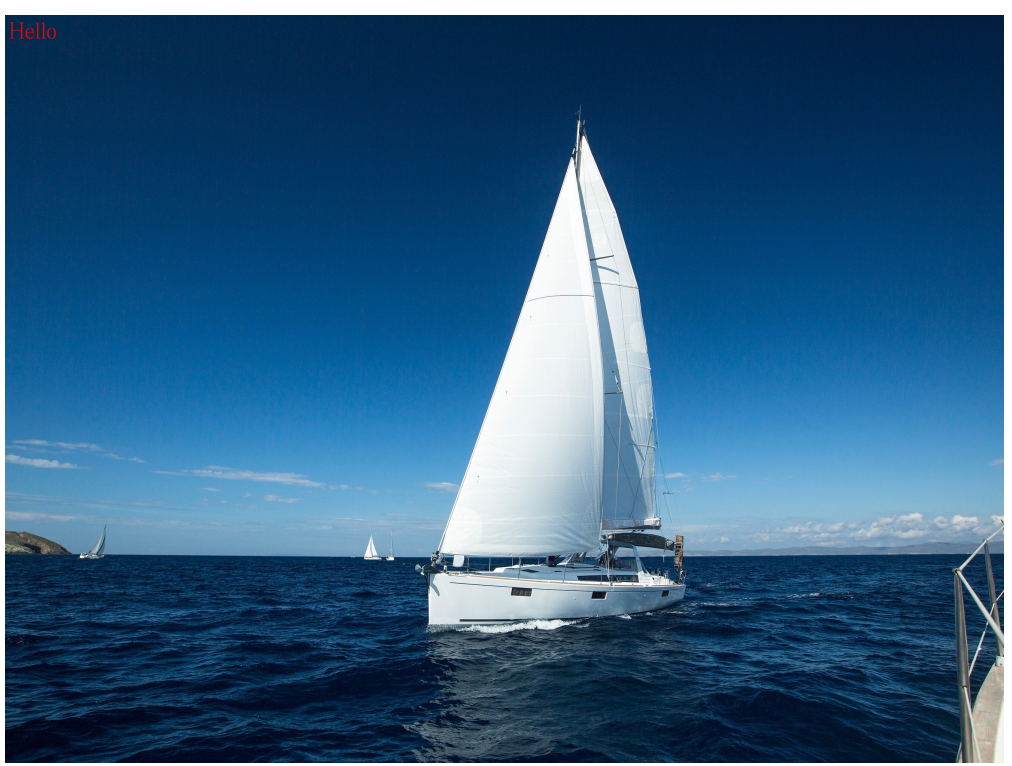

watermark,text\_SGVsbG8g5Zu,size\_60,color\_FF0000,type\_ZmFuZ3poZW5nc2h 1c29uZw==

Add the text watermark to the original image and center the watermark. Rotate the text 30 degrees clockwise. Other parameters are set in a way similar to the previous example.

https://obs.region.example.com/image-demo/example.jpg?x-imageprocess=image/

watermark,text\_SGVsbG8g5Zu,size\_60,color\_FF0000,type\_ZmFuZ3poZW5nc2h 1c29uZw==,g\_center,rotate\_30

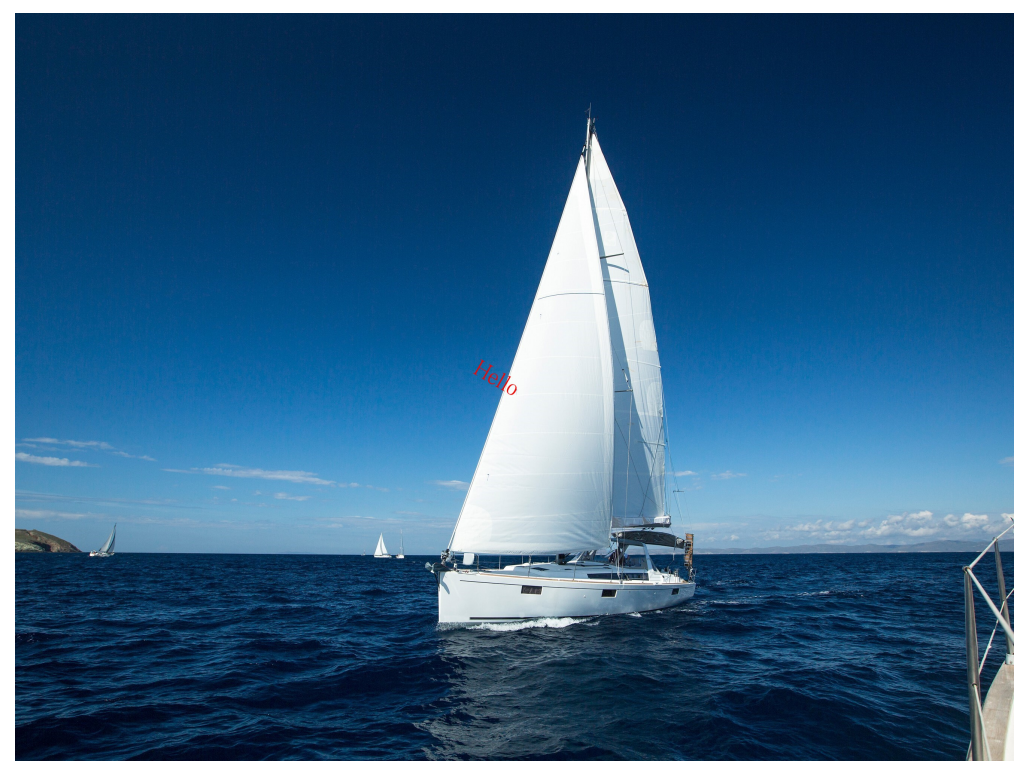

Insert image and text watermarks at the same time. Put the text watermark **Hello** at the bottom right, with font size set to **60**, shadow to **50**, and color to red.

Use the image watermark **logo.png**, with both horizontal and vertical margins set to **10**.

Set the transparency of this mixed watermark to **50** and put the image in front and the text behind, in the bottom alignment.

https://obs.region.example.com/image-demo/example.jpg?x-imageprocess=image/

watermark,image\_ZS1zaGFyZS9pbWFnZS1kZW1vL2xvZ28ucG5n,text\_SGVsbG 8g5Zu,size\_60,color\_FF0000,shadow\_50,type\_ZmFuZ3poZW5nc2h1c29uZw==,g \_br,x\_10,y\_10,align\_2,order\_0

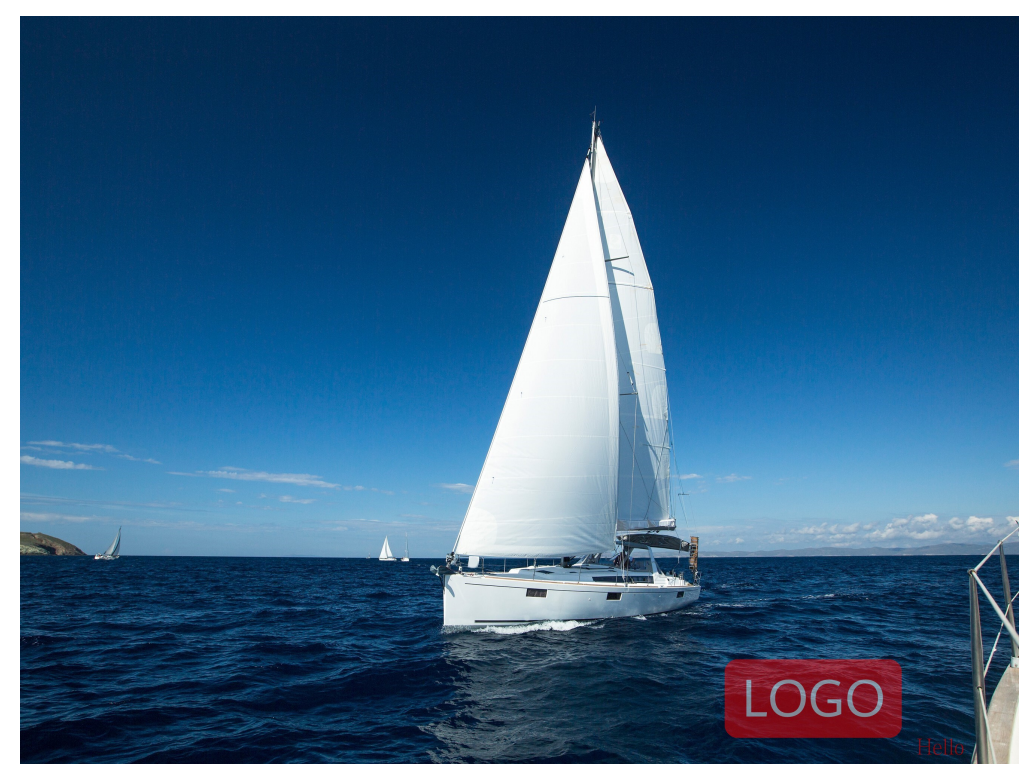

Insert an image watermark and a text watermark separately. Put the text watermark **Hello** at the bottom right, with font size set to **60** and color to red.

Use the image watermark **logo.png**, with the horizontal margin set to **40** and vertical margin to **10**.

Set the transparency of the image watermark to **90**. The image watermark is inserted first, and then the text watermark.

https://obs.region.example.com/example.jpg?x-image-process=image/ watermark,image\_ZS1zaGFyZS9pbWFnZS1kZW1vL2xvZ28ucG5n,g\_br,t\_90,x\_4 5,y\_10/

watermark,text\_SGVsbG8g5Zu,size\_60,color\_FF0000,type\_ZmFuZ3poZW5nc2h 1c29uZw==,g\_br,x\_0,y\_330

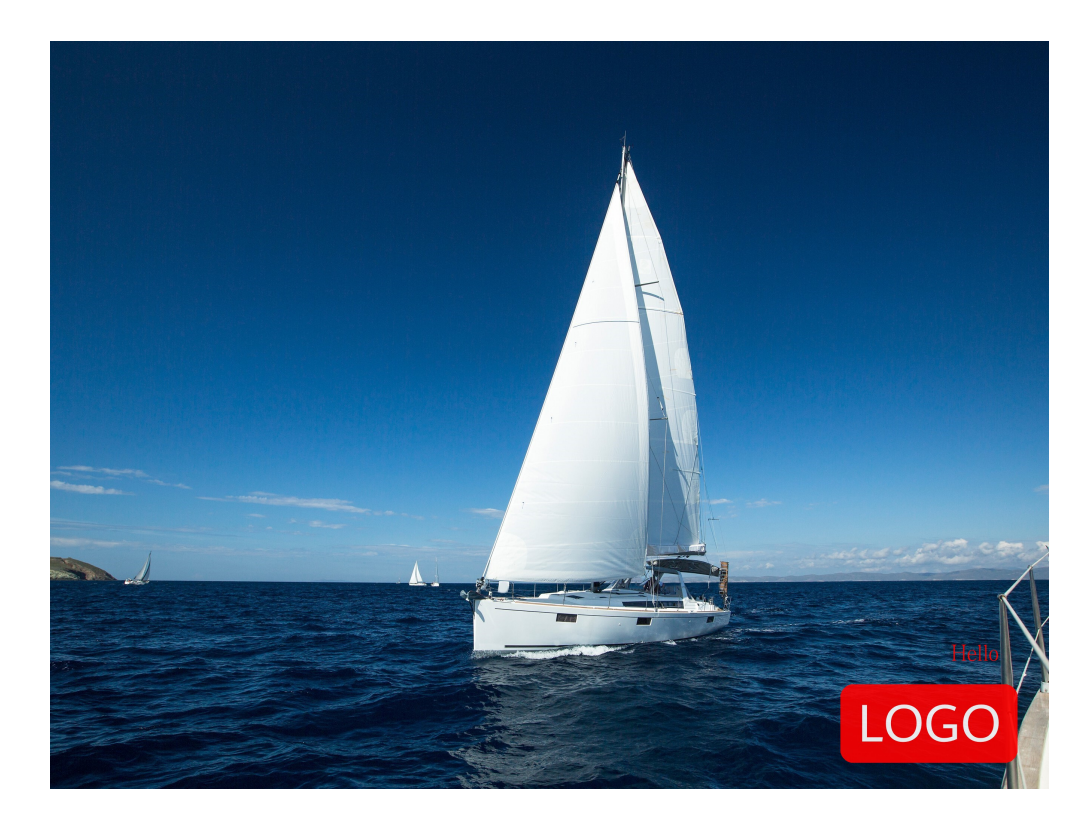

# **12 Converting Formats**

# **12.1 Converting Formats**

You can use the GUI, code, or APIs to convert image formats. The original image can be converted into supported formats. For details, see **Table 12-1**.

- Supported original formats: JPG, JPEG, PNG, BMP, WebP, GIF, and TIFF.
- Supported target formats: JPG, PNG, BMP, and WebP.

Operation name: format

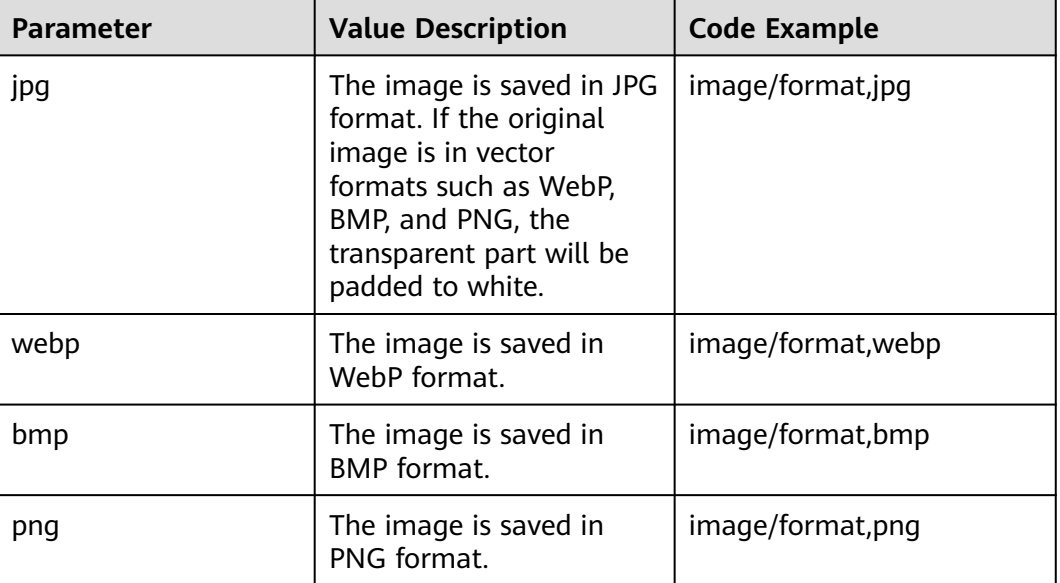

### **Table 12-1** Format conversion

## **Example**

Save the original image of JPG format into PNG format. https://obs.region.example.com/image-demo/example.jpg?x-imageprocess=image/format,png

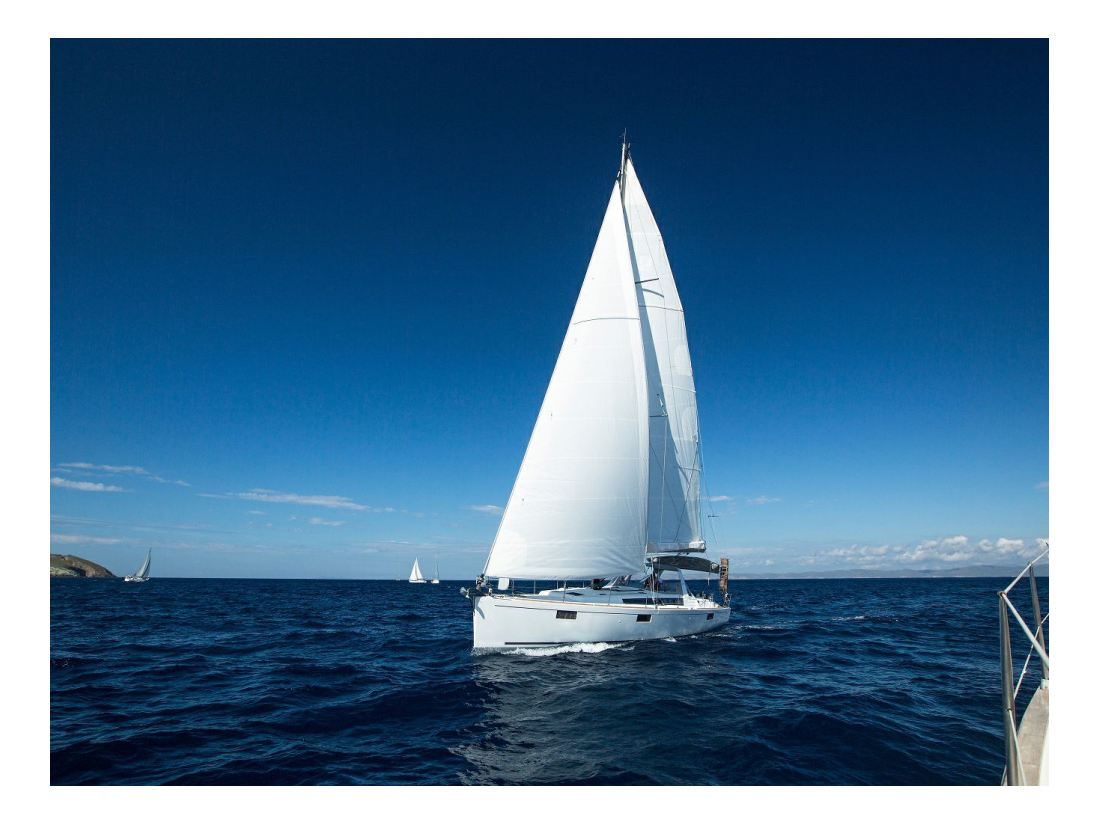

# **12.2 Interlaced Image Loading**

You can edit code on OBS Console or make an API call to interlace images.

With format conversion function, the image is output in Baseline JPEG format. If you want to output an image in Progressive JPEG, use the **interlace** parameter. **Table 12-2** lists the parameters in detail.

- Presentation mode of Baseline JPG images: top to down.
- Presentation mode of Progressive JPEG images: blurred to clear.

Operation name: interlace

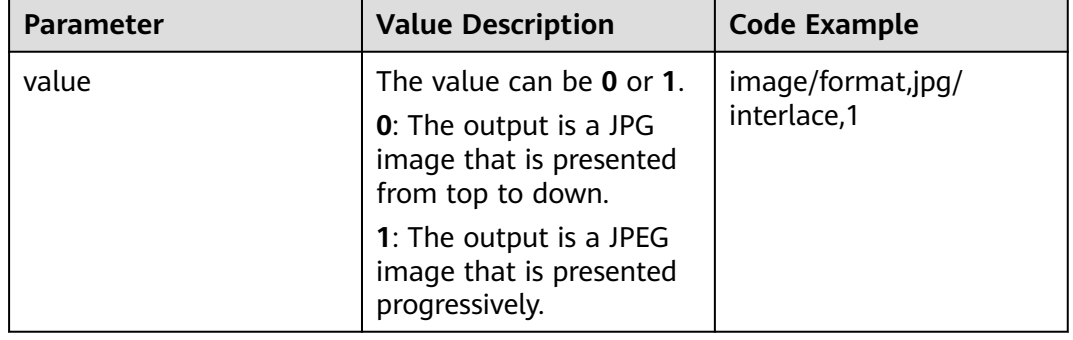

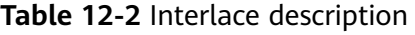

## **Example**

Output a JPG image that is presented progressively. https://obs.region.example.com/image-demo/example.jpg?x-imageprocess=image/format,jpg/interlace,1

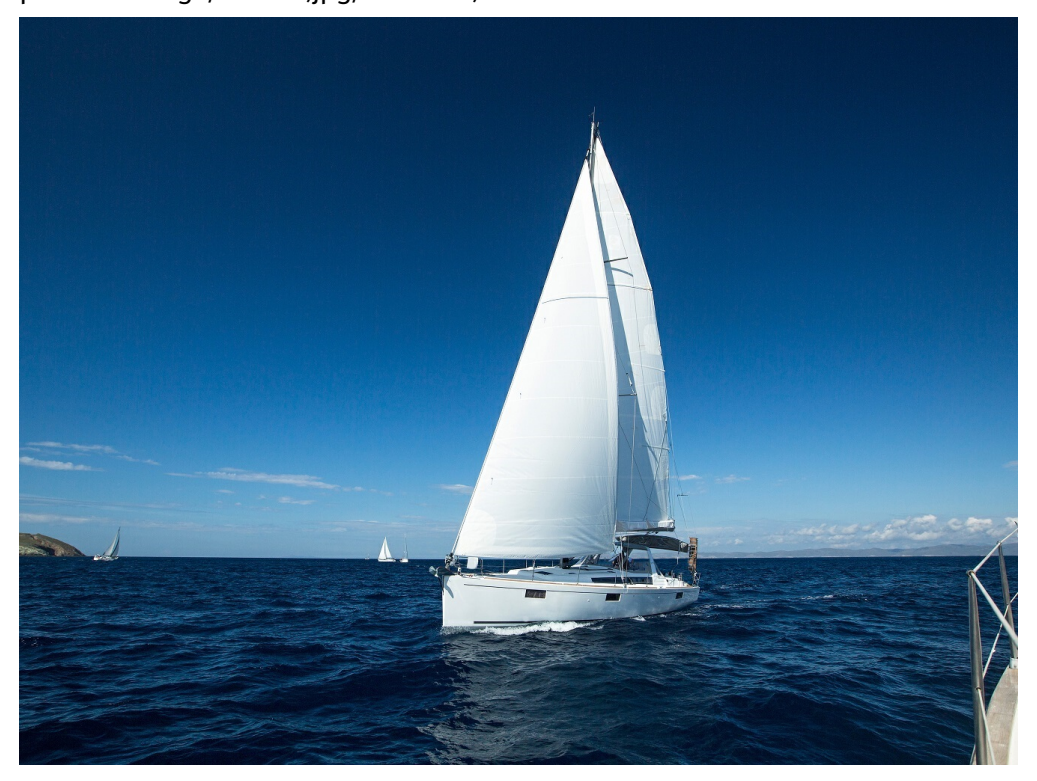

● Output a JPG image presented from top down. https://obs.region.example.com/image-demo/example.jpg?x-imageprocess=image/format,jpg/interlace,0

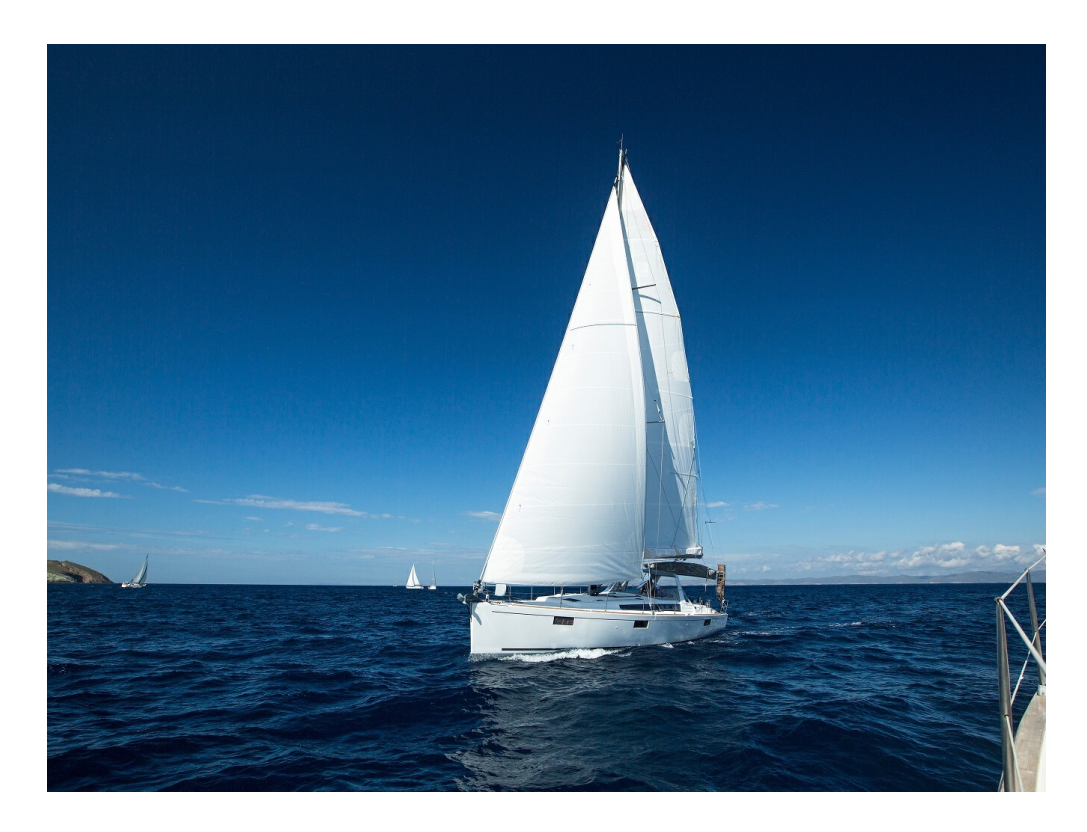

# **13 Changing Quality**

You can edit code on OBS Console or make an API call to change the quality of an image.

To save space, you can compress images that are output in JPG format. **Table 13-1** lists the parameters in detail.

Operation name: quality

| <b>Parameter</b> | <b>Value Description</b>                                                                                                    | <b>Code Example</b> |
|------------------|----------------------------------------------------------------------------------------------------|---------------------|
| q                | Relative quality of the image. The<br>image/<br>image is compressed to q% of the<br>resize,w_100,h_100/<br>original. <b>q</b> ranges from 1 to 100.<br>quality, q_80                                                                                                    |                     |
|                  | Formula for compression: Target<br>quality = Original quality $x$ q%                                                                                                    |                     |
|                  | For example, if the original quality of<br>the image is 100% and the relative<br>quality is 80%, then the target quality<br>of the image is 80%. If the original<br>quality of the image is 80% and the<br>relative quality is 80%, then the<br>target quality of the image is 64%. |                     |

**Table 13-1** Compression description

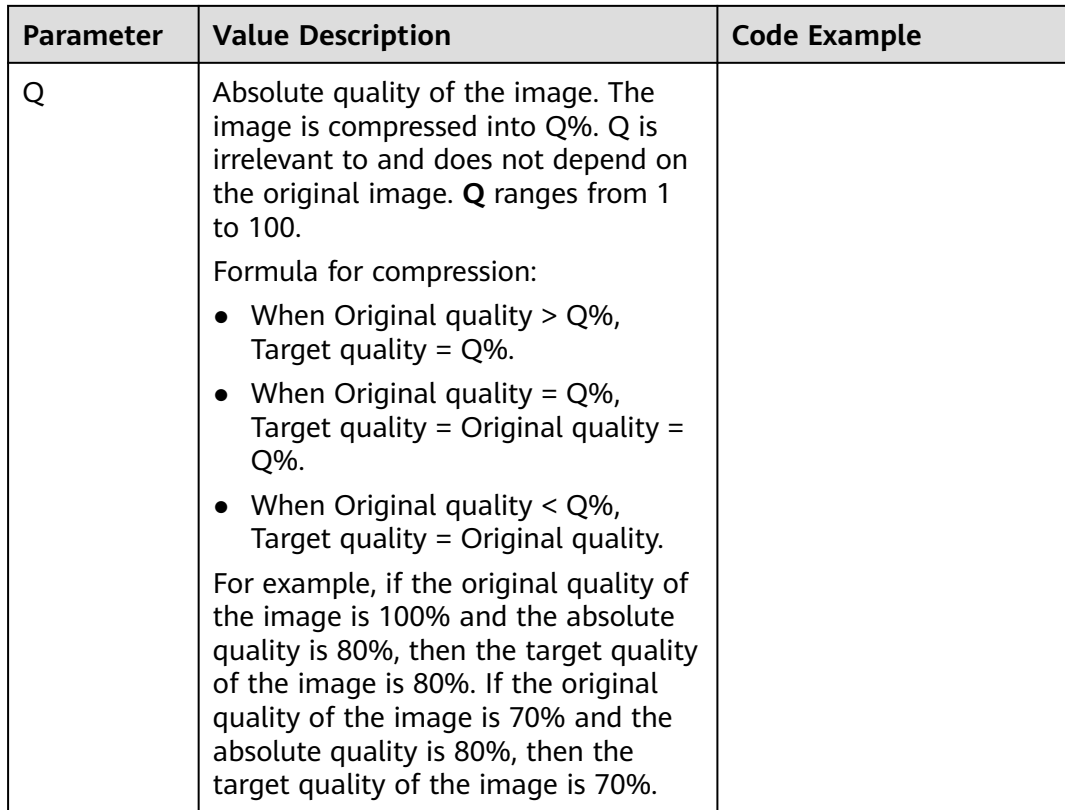

### $\Box$  Note

- **q** is valid only for JPG images.
- If both **q** and **Q** are used, the output is based on **Q**.
- **q** and **Q** are only valid for JPG images. For images in other formats, **q** and **Q** bring no effect and cause no impact.

## **Example**

Resize the image by setting the height and width both to 100, and output a jpg image with relative quality of 80%.

https://obs.region.example.com/image-demo/example.jpg?x-imageprocess=image/resize,w\_100,h\_100/quality,q\_80

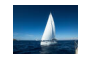

Resize the image by setting the height and width both to 100, and output a jpg image with absolute quality of 80%.

https://obs.region.example.com/image-demo/example.jpg?x-imageprocess=image/resize,w\_100,h\_100/quality,Q\_80

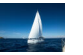

# **14 Slimming Images**

You can edit code on OBS Console or make an API call to slim images.

Downsizing is a simplified image compression function. The output quality is 75% of the absolute quality. You do not need to configure any parameter. You can slim images just by running a command.

Operation name: imageslim

#### $\Box$  Note

- Only images in the JPG format support this function.
- It is recommended that you perform this operation following the completion of other processing operations.

## **Example**

If you want to resize an image to the width and height at 100 respectively, resize it first, and then slim it.

https://obs.region.example.com/image-demo/example.jpg?x-imageprocess=image/resize,w\_100,h\_100/imageslim

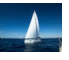

# **15 Image Persistency**

With image persistency, images are asynchronously stored in the specified OBS bucket, so that you can access the processed images directly for a better experience.

Currently, this function can be used only by coding or calling the API. In the image processing request interface, the image processing persistency request is sent in the format of **parameter name = parameter value**. **Table 15-1** describes the parameters.

| <b>Parameter</b>        | <b>Value</b>      | <b>Description</b>                                                                                                    |
|-------------------------|-------------------|----------------------------------------------------------------------------------------------------|
| x-image-<br>save-object | objectName        | This parameter is mandatory.                                                                                                    |
|                         |                   | Specifies the name of the target object, that is,<br>the name of the processed image that will be<br>stored in the bucket.                                                      |
|                         |                   | Object naming requirements are as follows:                                                                                                    |
|                         |                   | • The value cannot contain the following<br>special characters: \:*?"<>                                                                                                    |
|                         |                   | • The value ranges from 1 to 1023 characters.                                                                                                    |
| x-image-<br>save-bucket | <i>bucketName</i> | This parameter is optional.                                                                                                    |
|                         |                   | Specifies the target bucket. The processed<br>images are stored in the bucket. If this<br>parameter is not specified, the images are<br>saved to the current bucket by default. |
|                         |                   | The bucket name ranges from 1 to 64<br>characters and must an existing bucket in OBS.                                                                                           |

**Table 15-1** Persistency

#### **Java Sample Code**

ObsClient obsClient = null; String endPoint = "obs-endpoint"; // Current region // Hard-coded or plaintext AK and SK are risky. For security purposes, encrypt your AK and SK and store them in the configuration file or environment variables. // In this example, the AK and SK are stored in environment variables for identity authentication. Before

```
running this example, configure environment variables ACCESS_KEY_ID and SECRET_ACCESS_KEY.
// Obtain an AK and SK pair on the management console.
String ak = System.getenv("ACCESS_KEY_ID");
String sk = System.getenv("SECRET_ACCESS_KEY");
try { 
   ObsConfiguration config = new ObsConfiguration(); 
   config.setEndPoint(endPoint); 
   obsClient = new ObsClient(ak,sk ,config); 
   TemporarySignatureRequest request = new TemporarySignatureRequest(); 
   request.setObjectKey("test.jpeg"); // Original object name before processing
 Map<String, Object> queryParams = new HashMap<>(); 
 queryParams.put("x-image-process", "image/resize,w_100"); 
   String objectName = "your saves objectName"; // Name of the processed object
   //Optional parameters
   String bucketName = "your saves Bucket"; // Bucket that stores the processed object
   queryParams.put("x-image-save-object", ServiceUtils.toBase64(objectName.getBytes("UTF-8"))); 
   queryParams.put("x-image-save-bucket", ServiceUtils.toBase64(bucketName.getBytes("UTF-8"))); 
   request.setQueryParams(queryParams); 
   request.setBucketName("your bucket"); // Bucket that stores the original object
   TemporarySignatureResponse response = obsClient.createTemporarySignature(request);
   //URL to access
   response.getSignedUrl();
 } catch (Exception e) {
...//Handle exceptions.
 } finally {
    if (obsClient != null) {
      obsClient.close(); 
    }
 }
```
#### **Python Sample Code**

from obs import ObsClient import os import traceback import requests

# Obtain an AK and SK pair using environment variables or import the AK and SK pair in other ways. Using hard coding may result in leakage.

# Obtain an AK and SK pair on the management console.

ak = os.getenv("AccessKeyID")

sk = os.getenv("SecretAccessKey")

# (Optional) If you use a temporary AK and SK pair and a security token to access OBS, obtain them from environment variables.

security\_token = os.getenv("SecurityToken")

# Set **server** to the endpoint corresponding to the bucket. **region** is used here as an example. Replace it with the one in use.

server = "https://obs.region.com" # Create an obsClient instance.

# If you use a temporary AK and SK pair and a security token to access OBS, you must specify security token when creating an instance.

obsClient = ObsClient(access\_key\_id=ak, secret\_access\_key=sk, server=server) try:

# Generate a signed URL for image persistency.

# Name of the bucket that stores the original object

bucketName = 'originBucketName';

# Original object name

objectKey = 'test.png';

 # Name of the object after processing targetObjectName ="save.png" # (Optional) Name of the bucket that stores the new object targetBucketName ="saveBucketName" queryParams={} queryParams["x-image-process"]="image/resize,w\_100" queryParams["x-image-save-object"]=base64.b64encode(targetObjectName .encode("utf-8")).decode() # Optional parameter queryParams["x-image-save-bucket"]=base64.b64encode(targetBucketName .encode("utf-8")).decode()

res = obsClient.createSignedUrl(method='GET', bucketName=bucketName, objectKey=objectKey,

```
queryParams=queryParams, expires=3600)
   print('signedUrl:', res.signedUrl)
   print('actualSignedRequestHeaders:', res.actualSignedRequestHeaders)
   // Make a GET request for image persistency.
   r = requests.get(resp.signedUrl)
   print(r)
except:
   print(traceback.format_exc())
```
#### **Node.js Sample Code**

```
// Import the OBS library.
const ObsClient = require('esdk-obs-nodejs');
const https = require('https');
const http = require('http');
const urlLib = require('url');
// Hard-coded or plaintext AK and SK are risky. For security purposes, encrypt your AK and SK and store 
them in the configuration file or environment variables.
// In this example, the AK and SK are stored in environment variables for identity authentication. Before 
running this example, configure environment variables ACCESS_KEY_ID and SECRET_ACCESS_KEY.
// Obtain an AK and SK pair on the management console.
const ak = process.env.ACCESS_KEY_ID; 
const sk = process.env.SECRET_ACCESS_KEY;
const server = "obs-endpoint"; // Current region
// Create an ObsClient instance.
const obsClient = new ObsClient({
   access_key_id: ak,
   secret_access_key: sk,
   server: server
});
// Name of the bucket that stores the original object
const bucketName = 'originBucketName';
// Original object name
const objectKey = 'test.png';
const method = 'GET';
// Name of the object after processing
const targetObjectName = "save.png"; 
// (Optional) Name of the bucket that stores the new object
const targetBucketName = 'saveBucketName';
const queryParams = {
   "x-image-process": "image/resize,w_100",
   "x-image-save-object": Buffer.from(targetObjectName, 'utf8').toString('base64'),
   // Optional parameter
    "x-image-save-bucket": Buffer.from(targetBucketName, 'utf8').toString('base64')
}
const res = obsClient.createSignedUrlSync({
   Method: method,
   Bucket: bucketName,
   Key: objectKey,
   QueryParams: queryParams
});
// Make a GET request for image persistency.
const url = urlLib.parse(res.SignedUrl);
const request = server.startsWith('http://') ? http : https;
const req = request.request({
   method: method,
   host: url.hostname,
   port: url.port,
   path: url.path,
   rejectUnauthorized: false,
   headers: res.ActualSignedRequestHeaders || {}
```

```
});
```
#### $\Box$  Note

- The object name and bucket name must be Base64 encoded and URL safe. The format is encodedObject = url\_safe\_base64\_encode(name). For example, object **panda.png** will be encoded as **cGFuZGEucG5n**. After Base64 encoding, if the name contains plus signs (+) and slashes (/), replace them with hyphens (-) and underscores (\_), respectively.
- If a signature matching error is reported, check whether the AK and SK pair is correct and whether the accessed URL is the same as the signature URL generated by the code.
- Currently, image persistency with the range header is not supported.

# **16 FAQ**

## **16.1 What Is Image Processing?**

Image processing is a feature integrated in Object Storage Service (OBS). It provides stable, secure, efficient, and inexpensive image processing services. By using this feature, you can slim, crop, resize, and watermark images, as well as convert the formats of images.

You can access this feature via OBS Console and REST APIs, to process images stored in OBS anytime and anywhere and obtain the processed images right away.

## **16.2 How to Access Image Processing?**

- Log in to the management console to preview the effects in different styles on OBS.
- Call RESTful APIs to access Image Processing using applications.

## **16.3 How Many Styles Are Allowed To Be Created for Each Bucket?**

Each bucket supports a maximum of 100 styles.

OBS provides two methods to create image styles:

- **[Creating Image Styles](#page-11-0)**
- **[Processing Images](#page-15-0)**

#### **16.4 What Formats Are Supported by Image Processing?**

Supported original formats: JPG, JPEG, PNG, BMP, WebP, GIF, and TIFF. Supported target formats: JPG, PNG, BMP, and WebP.

## **16.5 How Do I Access Image Processing with a URL?**

#### **Accessing Images Not Publicly Readable**

To access images that cannot be read by the public, add image processing parameters during signature calculation to create a signed temporary URL.

#### **Accessing Images Publicly Readable**

To access images that can be read by the public, add image processing parameters to the URL request.

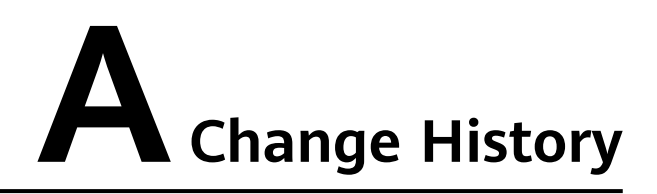

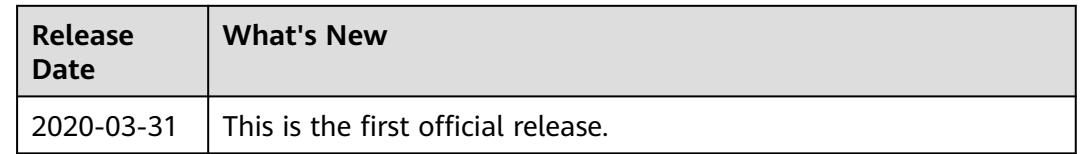